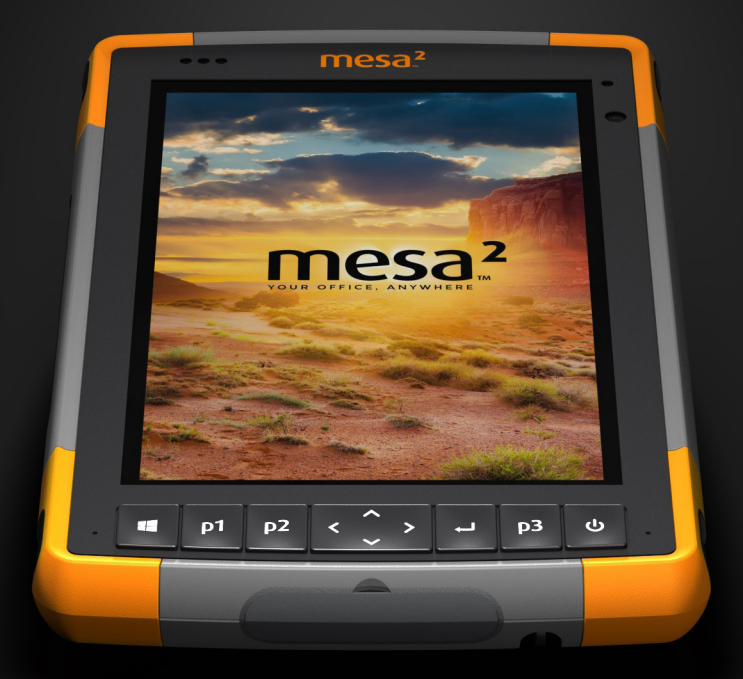

# MANUAL DEL PROPIETARIO

Copyright © agosto 2021 Juniper Systems, Inc. Todos los derechos reservados. La información puede cambiar sin previo aviso.

Juniper Systems® es una marca comercial registrada de Juniper Systems, Inc. Mesa 2™ es una marca comercial reconocida de Juniper Systems, Inc.

Windows, Windows 10 y el logotipo de Windows son marcas comerciales o marcas comerciales registradas de Microsoft Corporation en Estados Unidos y/o en otros países.

La palabra *Bluetooth*® es una marca propiedad de Bluetooth SIG, Inc. Cualquier uso de esta marca por parte de Juniper Systems, Inc. se realiza bajo licencia.

Adobe® Acrobat® y Adobe® Reader® son marcas comerciales registradas de Adobe Systems Incorporated en Estados Unidos y/o en otros países.

Los nombres de otras empresas y productos mencionados en este manual pueden ser marcas registradas de sus respectivos propietarios.

**¡ADVERTENCIA!** este símbolo indica que si no se siguen las indicaciones, se pueden producir lesiones graves.

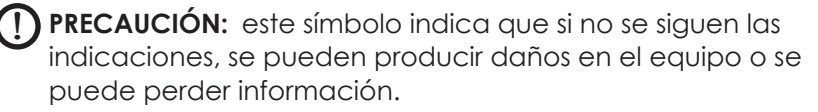

Número de pieza 25566-02

<u>በ</u>

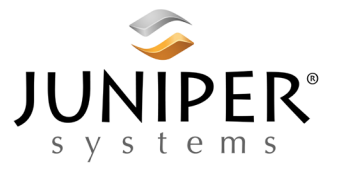

tel: 435.753.1881 | web: www.junipersys.com 1132 W. 1700 N. Logan, UT 84321

# **Contenido**

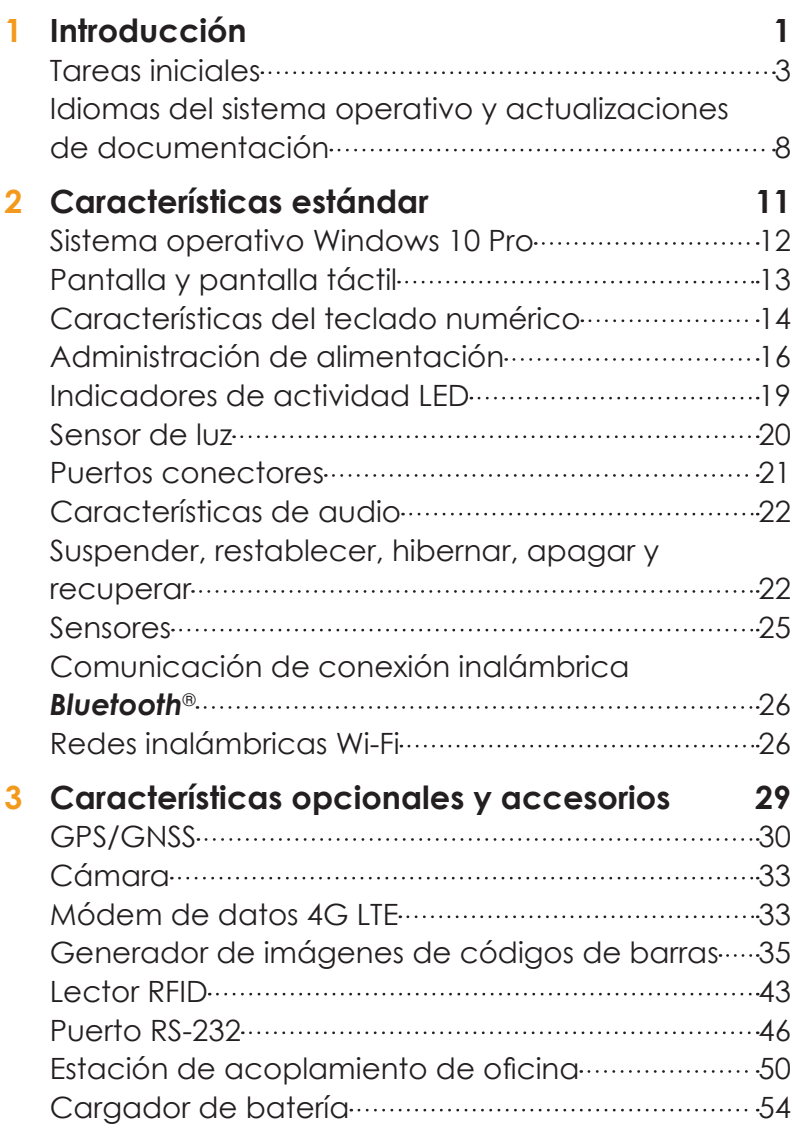

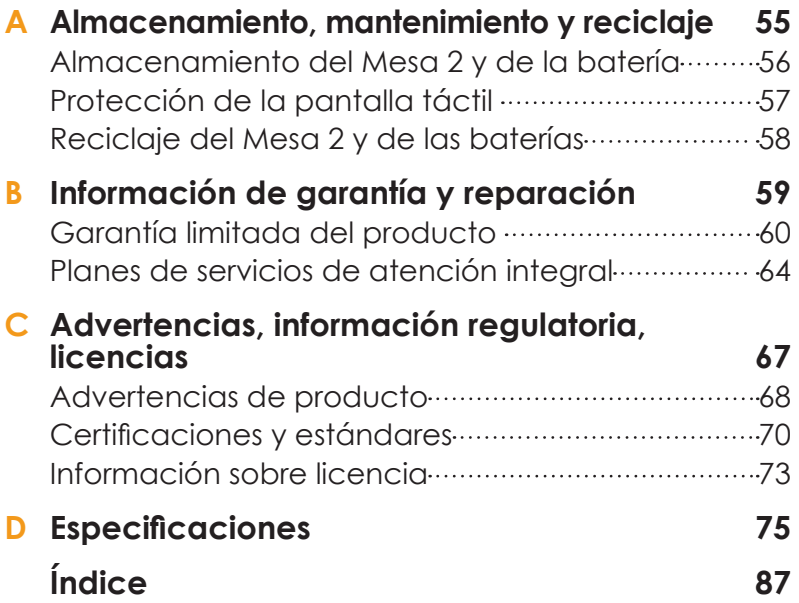

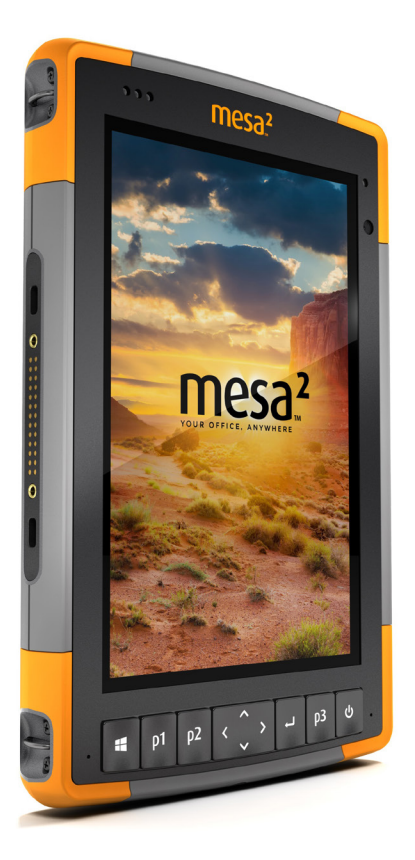

# 1 **Introducción**

# **Introducción**

Las características estándar de Mesa 2 Rugged Tablet™ de Juniper Systems son pantalla de 7 pulgadas, pantalla táctil capacitiva, teclado numérico, *Bluetooth* y Wi-Fi. Los accesorios estándar incluyen una batería de iones de litio, un cargador de pared de CA, una correa de mano, una cubierta del puerto conector, un lápiz capacitivo de punta fina con correa y un rotulador de punta de espuma para usar en condiciones húmedas. Otras configuraciones del producto incluyen características opcionales. Consulte el apéndice de especificaciones para ver las *configuraciones* y detalles disponibles de las características opcionales.

#### **Estructura del dispositivo Mesa 2 Características en la parte delantera y trasera**

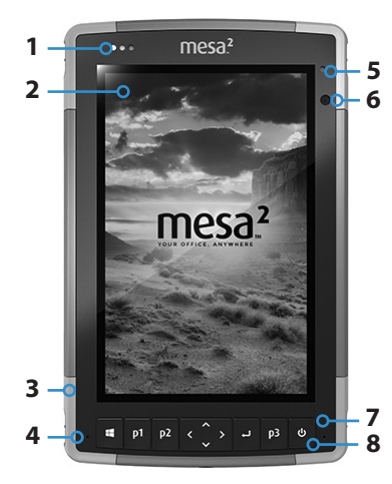

- 1 LED de notificación
- 2 Pantalla táctil y pantalla
- **3** Topes protectores sobremoldeados (en las cuatro esquinas)
- **4** Micrófono (uno en cada lateral)
- **5** Sensor de luz ambiental
- **6** Lente de cámara frontal, 2 MP
- 7 Teclado numérico
- 8 Tecla de encendido/apagado
- 9 Lente de cámara trasera, 8 MP
- **9 10 11 12 13 14 FCACEORA 15 16** 
	- 10 Flash de cámara
	- 11 Altavoz
	- **12** Cierre de tapa de batería
	- 13 Tapa del compartimento de la batería extraíble y ranuras de tarjeta
	- 14 Punto de sujeción del dispositivo externo (1 de 3 en la parte trasera)
	- 15 Ubicación de batería interna (no accesible para el usuario)
	- **16** Ranura de almacenamiento para lápiz de punta fina

#### **Compartimento de la batería y ranuras de tarjetas**

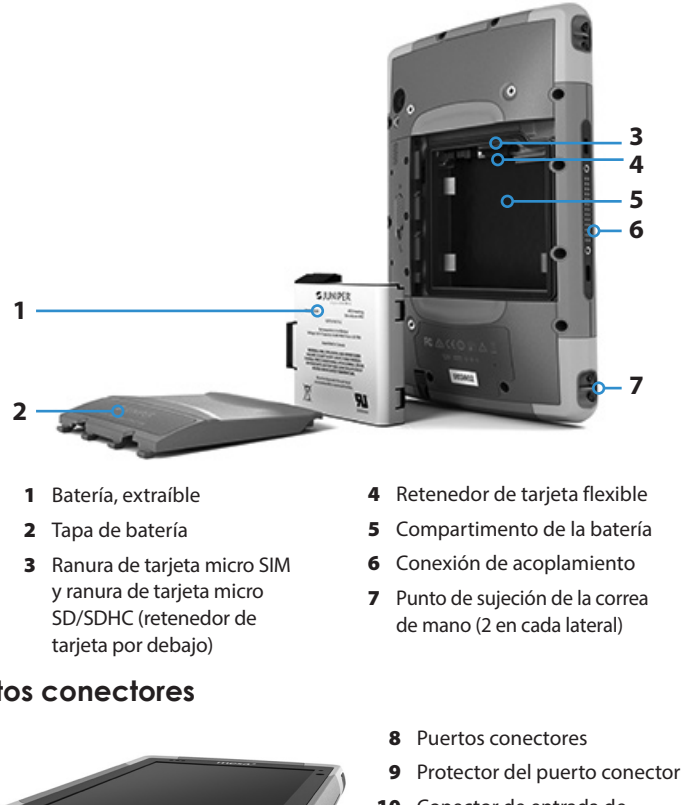

- 10 Conector de entrada de alimentación de 12 V CC
- 11 Host USB 3.0, de tamaño completo
- 12 Conector de micrófono/altavoces
- 13 Ranura de almacenamiento para lápiz de punta fina

*Nota: su Mesa 2 podría ser distinto al de estas imágenes.*

#### **Tareas iniciales**

**10 11 12 13**

Cuando reciba su Mesa 2, realice las tareas que se describen en esta sección antes del primer uso.

#### **Puertos conectores**

**8**

**9**

#### **Revise la documentación**

El manual del propietario, la guía de inicio rápido y el contrato de licencia de Microsoft® están disponibles en varios idiomas. Otros documentos, como por ejemplo las notas de la versión están disponibles en inglés. Estos documentos están disponibles en nuestro sitio web en: *http://www.junipersys. com/Juniper-Systems-Rugged-Handheld-Computers/ products/Mesa-2-Rugged-Tablet*. Vea, descargue e imprima los documentos que desee. (Se requiere la instalación de Adobe Reader en su equipo. Puede descargarlo desde el sitio web de Adobe en: *www.adobe.com*.)

A lo largo de la vida del Mesa 2 la documentación se irá actualizando. Compare los números de versión para comprobar si un documento ha cambiado.

#### **Instalar la batería, la tarjeta micro SD y la tarjeta micro SIM**

El Mesa 2 se envía con una batería de iones de litio recargable y extraíble. Instale y cargue la batería como se indica a continuación:

- 1. El compartimento de la batería está situado en la parte trasera de la tableta. Presione el interruptor de bloqueo de la batería, deslícelo a la posición de desbloqueo y extraiga la tapa.
- PRECAUCIÓN: el Mesa 2 no está sellado frente al agua y el polvo cuando la tapa de la batería no está instalada. !
	- 2. Si utiliza una tarjeta micro SD para obtener memoria adicional o una tarjeta micro SIM con el módem celular de datos (opcional), puede instalarlas ahora antes de colocar la batería o en otro momento. Si las instala ahora, asegúrese de volver a colocar el retenedor de tarjeta flexible antes de instalar la batería. Consulte el *Capítulo 2, Características estándar, Tarjetas SD* para obtener más información.
	- 3. Guíese por el gráfico de la etiqueta de la batería para introducir la batería correctamente.

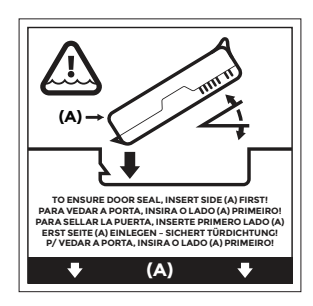

Sostenga la batería de modo que la pestaña negra del borde frontal de la batería quede hacia arriba y apuntando al seguro de la tapa (esta pestaña se utilizará para tirar de la batería cuando necesite extraerla). Coloque primero el extremo trasero empujando suavemente la batería hasta que quede ajustada entre los dos cierres de la batería. Coloque el extremo delantero girándolo ligeramente hasta que encaje en su posición.

Pestaña negra

**PRECAUCIÓN:** no coloque la batería con un movimiento vertical brusco. Se podría dañar la unidad.

!

- 4. Coloque la tapa y presione hasta que el seguro encaje en la posición de bloqueo.
- 5. Conecte el enchufe correspondiente a su país en el cargador de pared de CA y enchúfelo a la toma de pared. Enchufe el otro extremo al conector de alimentación CC en el Mesa 2.

*Nota: utilice el cargador de pared de CA que se envía con el Mesa 2 o un cargador autorizado. Para obtener más información, consulte el Apéndice C, Advertencias del cargador de pared.* 

6. Cargue la batería a temperatura ambiente (68 °F o 20 °C) durante 6 horas (la primera vez que se carga). El LED rojo parpadea mientras la batería se está cargando. Cuando está completamente cargada y recibe una fuente de alimentación externa, el LED rojo deja de parpadear y permanece encendido de manera continua.

*Nota: si dispone de una batería interna opcional así como de una batería extraíble, el Mesa 2 no reconocerá la batería interna hasta que el Mesa 2 se cargue por primera vez.* 

#### **Configuración**

- 1. Presione la tecla de encendido/apagado  $\psi$ . La tableta se enciende y comienza el proceso de arranque. La primera vez que se enciende el Mesa 2 aparece la pantalla *Preparando* con un indicador de progreso. Este proceso puede llevar unos minutos.
- 2. Aparecen los menús de configuración de Windows para realizar la primera configuración.
	- Elija uno de los idiomas que aparecen en la lista y una zona horaria (si el idioma que desea no aparece, podrá cambiarlo más adelante en *Configuración* una vez haya pasado por las pantallas de configuración y haya creado un usuario).
	- Lea y acepte el acuerdo de licencia.
	- Para finalizar el proceso de configuración de acuerdo con estas instrucciones, necesitará acceso a Internet. (De forma alternativa, puede completar el proceso de configuración sin acceso a Internet siguiendo las indicaciones y configurando una cuenta de usuario local en lugar de una cuenta de Microsoft). Elija la red que desee utilizar. En caso de red móvil, debe introducir una tarjeta SIM (consulte el *Capítulo 3, Características opcionales, Módem de datos 4G LTE* para obtener más información). En caso de Wi-Fi, necesitará una clave de seguridad.
- Seleccione *Configuración rápida*.
- Seleccione el propietario del PC, *Mi organización* o *Propio.*
- Si ha seleccionado *Mi organización*, elija cómo se va a conectar a su infraestructura. En la mayoría de las situaciones, deberá seleccionar Dominio. Se recomienda consultar al departamento de TI. Si el propietario es usted, continúe con el paso siguiente.
- Conéctese a una cuenta de usuario de Microsoft existente o configure una. También puede realizar esta tarea más adelante si así lo prefiere.
- 3. Es posible que se le solicite reiniciar la tableta para completar la instalación.
- 4. Aparece la pantalla de inicio de Microsoft en modo tableta, que muestra el menú Inicio de Windows con los mosaicos de las aplicaciones más importantes. Seleccione el símbolo en la pantalla superior izquierda para ver el menú Inicio completo. Si prefiere la vista de escritorio tradicional, abra el Centro de actividades y seleccione *modo Tableta* para desactivarlo.

#### **Colocar la correa de mano y la correa del lápiz**

Con el Mesa 2 se incluyen una correa de mano, un lápiz capacitivo de punta fina y una correa del lápiz.

Para colocar la correa de mano y la correa del lápiz en el Mesa 2, fíjese en las imágenes siguientes. Puede colocarlas en el lateral derecho o izquierdo de la tableta:

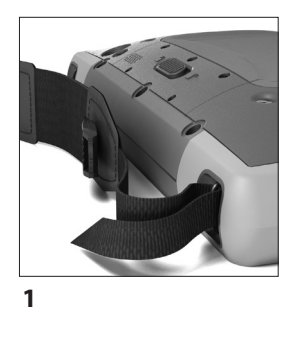

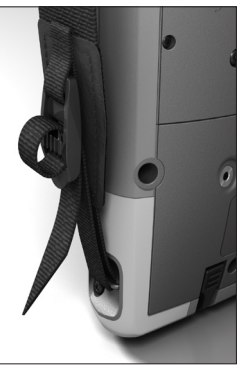

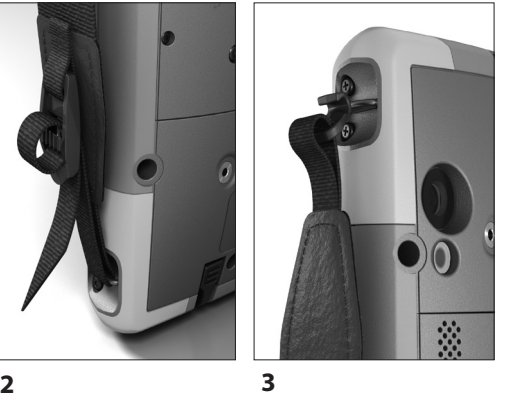

Capítulo 1 Introducción **7**

- 1. Fije un extremo de la correa del lápiz al lápiz. Para fijar la correa del lápiz a la tableta, siga estos pasos:
- 2. Pase el bucle libre de la correa del lápiz por uno de los puntos de sujeción situados en el lateral de una de las cuatro esquinas.

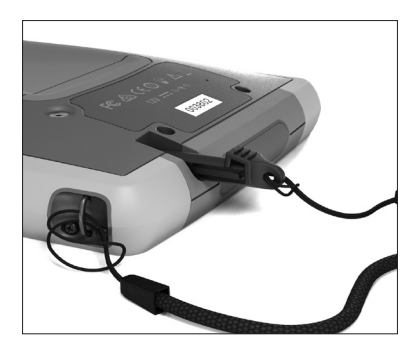

- 3. Introduzca el lápiz digital con la correa fijada a través de este bucle y apriete el bucle.
- 4. Introduzca el lápiz digital en la ranura de almacenamiento del lápiz situada en la parte inferior del Mesa 2.

#### **Idiomas del sistema operativo y actualizaciones de documentación**

#### **Instalar el sistema operativo en otros idiomas**

En el proceso de configuración de Windows ha seleccionado inglés u otro idioma al que se ha traducido el sistema operativo, incluidas las características exclusivas del sistema operativo del Mesa 2. Existen otros idiomas disponibles, pero las características exclusivas del sistema operativo del Mesa 2 se muestran en inglés y no en el idioma seleccionado.

En la pantalla de Inicio, vaya a *Configuración > Hora e idioma > Región e idioma*. Seleccione su país o región en la lista desplegable. Seleccione el símbolo + para ver una lista de los idiomas posibles que puede seleccionar. También puede ir a la configuración relacionada y realizar otros ajustes relacionados con la ubicación.

#### **Actualizaciones de la documentación técnica**

Compruebe periódicamente si se han realizado actualizaciones de la documentación relacionada con el Mesa 2 en nuestro sitio web en *http://www.junipersys.com/ Juniper-Systems-Rugged-Handheld-Computers/products/ Mesa-2-Rugged-Tablet*. Compare los números de pieza o las fechas para ver si tiene la versión más reciente de estos documentos.

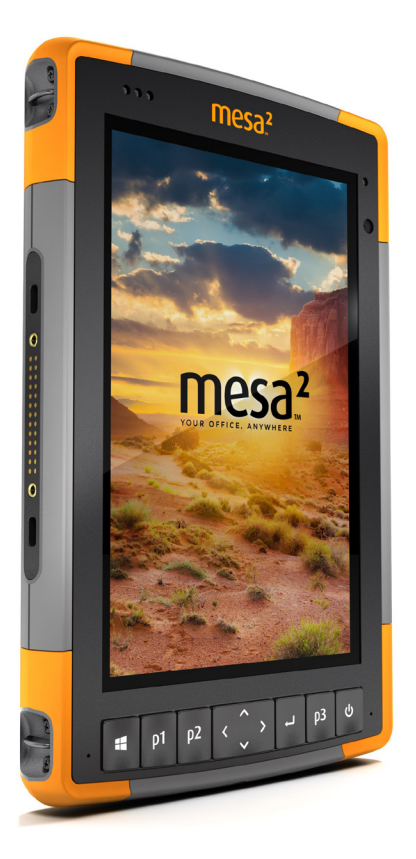

# 2 **Características estándar**

# **Características estándar**

En este capítulo se describen las características estándar de todos los modelos del Mesa 2 Rugged Tablet.

#### **Sistema operativo Windows 10 Pro**

El Mesa 2 incorpora el sistema operativo Windows 10 Pro. Si no está familiarizado con este sistema operativo, se recomienda ir al *menú Inicio > Introducción* (necesitará acceso a Internet). Vea los vídeos y lea los documentos para familiarizarse con Windows 10. También puede ir al sitio web de Microsoft desde otro equipo para obtener más información sobre Windows 10.

#### **Menú Inicio de Windows**

Presione la tecla del logotipo de Windows o el icono de pantalla  $\blacksquare$  para abrir el menú Inicio. En la lista aparecerán todas las aplicaciones. Seleccione *Configuración* y *Explorador de archivos*. Los mosaicos ofrecen un acceso sencillo a las aplicaciones y se pueden personalizar.

#### **Centro de actividades**

El Centro de actividades proporciona controles rápidos, notificaciones y mensajes. Para ver el Centro de actividades, seleccione el icono del Centro de actividades situado en la bandeja inferior (en la punta del extremo derecho) o desde el lateral derecho de la pantalla, deslice el dedo a la izquierda hacia el centro de la pantalla. Se mostrará el Centro de actividades en el lateral derecho. Los mosaicos se muestran en la parte inferior. Algunos son indicadores de dos posiciones como el *modo Tableta,* que alterna entre el *modo Tableta* y el *modo de escritorio* tradicional. Algunos mosaicos le llevan a otras pantallas en las que puede realizar acciones como *Notas*, o ver otros menús como *Toda la configuración*.

#### *Ver información del sistema para el Mesa 2*

Puede ver la información acerca del Mesa 2 en la aplicación Información del dispositivo. Vaya al *menú Inicio* y seleccione *Información del dispositivo*. Para obtener información adicional, vaya al Centro de actividades. Seleccione *Toda la configuración > Sistema > Acerca de.*

# **Pantalla y pantalla táctil**

El Mesa 2 incorpora una pantalla en color y una pantalla táctil capacitiva con área de visualización diagonal de 7 pulgadas (178 mm). Es fácil de visualizar en el exterior y está protegida frente al agua y el polvo. El sistema operativo Windows® 10 mejora la capacidad del Mesa 2 para reconocer movimientos táctiles, haciendo que navegar y realizar selecciones con un solo dedo sea más fácil. También puede utilizar el lápiz capacitivo de punta fina que se incluye con el Mesa 2 u optimizarlo en condiciones de humedad (consulte *Configuración de la pantalla táctil* en la siguiente sección).

#### **Configuración de la pantalla y de los perfiles de la pantalla táctil**

#### *Configuración de la pantalla*

Para ajustar los valores de la pantalla que incluyen el tamaño del texto, el brillo o la orientación, vaya al Centro de actividades y seleccione *Toda la configuración > Sistema > Pantalla*.

#### *Brillo de la luz de retroiluminación*

Existen unos accesos directos para ajustar el brillo de la luz de retroiluminación de la pantalla.

Abra el Centro de actividades. Puntee en el mosaico de porcentaje (icono de sol) para subir o bajar el brillo de la luz de retroiluminación de la pantalla en incrementos de 25 % desde 0 % a 100 %. También puede acceder a este mosaico si puntea el icono de batería del escritorio. Para atenuar la luz de retroiluminación, puntee en el mosaico *Ahorro de batería*. Vuelva a puntear sobre él para recuperar el brillo anterior.

#### *Mostrar la lupa*

Para activar la lupa, vaya al Centro de actividades y seleccione *Toda la configuración > Accesibilidad > Lupa*. Active la lupa y ajuste otros valores como precise. Una vez activada la lupa, puede utilizar los símbolos + y – en la pantalla para alejar o acercar.

Si utiliza esta característica con frecuencia, puede configurar una tecla programable para acercar y alejar. Consulte *Características del teclado, Teclas programables* más adelante en este capítulo para obtener más información.

#### *Configuración del perfil de la pantalla táctil*

Para ajustar el perfil de la pantalla táctil, vaya *al menú Inicio y seleccione Perfiles de pantalla táctil* (ubicado en un mosaico de la parte inferior de la pantalla del menú Inicio). Seleccione el perfil de optimización de la pantalla: dedo y lápiz (valor predeterminado), dedo, lápiz, guante o condiciones de humedad. Mientras se carga el nuevo perfil, se muestra una barra de progreso. No interrumpa el proceso de carga. Puede probar diferentes perfiles para comprobar cuál se adapta mejor a sus necesidades.

*Nota: al utilizar la pantalla táctil capacitiva del Mesa 2 en condiciones de humedad, debe hacerlo con el dedo o con el lápiz de punta blanda que se incluye, incluso después de seleccionar el perfil de la pantalla táctil de condiciones de humedad. El lápiz de punta dura no funcionará. Los lápices de otros fabricantes pueden funcionar con los perfiles táctiles del Mesa 2, pero no lo podemos garantizar.*

#### *Herramienta de calibración - No utilizar*

La herramienta de calibración de Windows 10 se ha diseñado para una pantalla táctil resistiva. La pantalla del Mesa 2 es una pantalla táctil capacitiva. Si se utiliza la herramienta de calibración de Windows 10, podría perjudicar el rendimiento de la pantalla táctil.

## **Características del teclado numérico**

El Mesa 2 tiene varias teclas programables, una tecla de encendido/suspensión, una tecla de Windows, una tecla Intro y un panel de navegación.

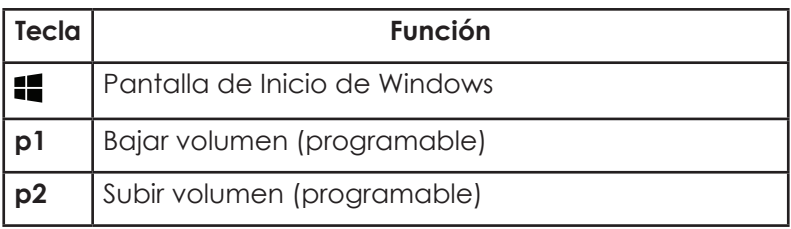

Los teclas están selladas y retroiluminadas.

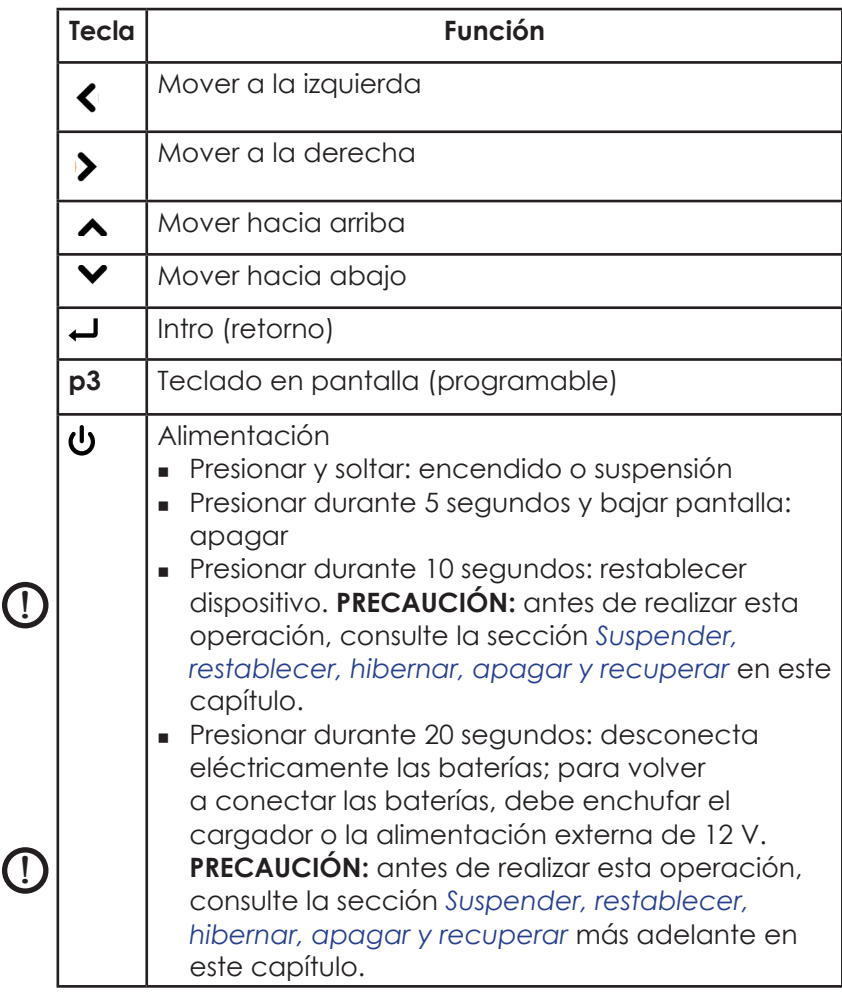

#### *Teclas programables*

Las teclas **p1, p2 y p3** se pueden configurar para iniciar aplicaciones o funciones.

Para ajustar las teclas programables, abra el menú Inicio y seleccione *Teclado numérico* (ubicado en la parte inferior de la pantalla *menú Inicio* en un mosaico de acceso directo). Se muestra el panel *Botones de teclado numérico y Retroiluminación*. Se muestran las teclas programables y sus asignaciones actuales. Seleccione su función preferida para cada tecla desde los menús desplegables.

#### *Brillo de la luz de retroiluminación del teclado numérico*

Para ajustar el brillo de la luz de retroiluminación del teclado numérico, vaya al menú Inicio y seleccione *Teclado numérico*. En la parte inferior del panel *Botones de teclado numérico y Retroiluminación* hay un control deslizante que ajusta el brillo de la luz de retroiluminación del teclado numérico. Para subir el brillo de la luz de retroiluminación, mueva el control deslizante hacia la derecha o si quiere bajar el brillo, muévalo hacia la izquierda. La atenuación de la retroiluminación del teclado numérico ahorra energía de la batería cuando el Mesa 2 está en uso.

## **Administración de alimentación**

El Mesa 2 funciona con baterías y utiliza una batería recargable de iones de litio. Existe la opción de utilizar una batería interna no extraíble. La tableta funciona con una o con las dos baterías.

#### **Estado y administración de la batería**

Para averiguar cuánta vida le queda a la batería, puntee en el icono de batería en la parte inferior de la pantalla de escritorio. Se muestra un porcentaje que indica la cantidad de carga que queda y también el estado de cada batería. También se muestra la cantidad acumulada de la vida de la batería que queda para las baterías instaladas y la cantidad de tiempo aproximado que durará la batería. La cantidad de tiempo que queda dependerá de la actividad que realice en la unidad.

#### *Conservar la energía de la batería*

Para conservar la energía de la batería puede ajustar algunos valores.

- En la pantalla de la batería, puede subir o bajar fácilmente el brillo de la luz de retroiluminación en incrementos de 25 % desde 0 % a 100 % punteando en el mosaico de porcentaje (vea el icono de sol).
- Puntee en el mosaico *Ahorro de batería* para atenuar la retroiluminación o recuperar el brillo anterior.

 Para realizar ajustes adicionales, seleccione *Configuración de energía y suspensión*. Puede ajustar valores como cuánto tiempo debe transcurrir para que la tableta se apague o pase a modo de suspensión y si el Wi-Fi debe o no seguir conectado cuando el dispositivo entre en modo de suspensión.

#### **Cargar la batería**

Para obtener instrucciones sobre cómo introducir y cargar la batería extraíble, consulte las instrucciones en el *Capítulo 1 Introducción, Instalar la batería...* Normalmente se requieren de 4 a 5 horas para cargar la batería completamente.

En el caso de tabletas que tienen una batería extraíble y una batería interna opcional, el circuito de carga de batería interna inteligente carga primero la batería con la mínima cantidad de energía. Cuando esta batería alcanza el mismo nivel que la otra batería, las dos baterías se cargan al mismo tiempo hasta que se completan del todo.

La carga de las baterías se realiza de forma más eficiente a temperatura ambiente (68 °F o 20 °C). No se cargarán si hace demasiado frío o demasiado calor.

Se recomienda mantener cargando las baterías del Mesa 2 cuando no se usen en un plazo de hasta dos semanas. Al enchufar la tableta en el cargador de pared que se proporciona con la misma, se evita que las baterías se sobrecarguen.

#### **Vida de la batería**

Cuando está cargada completamente, la batería puede durar 20 horas o más. Esto varía en función de si también dispone o no de una batería interna opcional, de las aplicaciones utilizadas, del uso de la luz de retroiluminación y del uso de la radio. La batería interna opcional aumenta la duración en 5-6 horas adicionales.

La vida útil de las baterías es de alrededor de un año. Las baterías se deben recargar al menos una vez por año. Esto evita que las baterías se descarguen a un nivel que pueda dañarlas. Las baterías que no se recargan al menos una vez al año, pueden no funcionar o tener una capacidad reducida.

Las baterías duran normalmente de 1000 a 3000 ciclos de carga.

**PRECAUCIÓN:** utilice únicamente baterías diseñadas para el Mesa 2 de un proveedor autorizado. El uso de baterías no aprobadas anulará la garantía de su producto. Si necesitara sustituir la batería interna opcional, debe enviar el Mesa 2 a fábrica.

#### *Estados de alimentación*

El Mesa 2 funciona por alimentación de batería o por alimentación externa. Si se utiliza alimentación externa, se deberá instalar una batería sustituible y/o interna.

**PRECAUCIÓN:** la unidad no está diseñada para ejecutarse con una alimentación externa sin una batería instalada. Al hacerlo, podría dañar los componentes internos de la unidad y anular la garantía.

#### **Extracción de la batería sustituible**

Para extraer la batería sustituible para reemplazarla o para insertar o extraer tarjetas SD, siga estos pasos.

- 1. Apague la tableta.
- 2. Para quitar la tapa del compartimento de la batería, presione el interruptor de bloqueo de la batería, deslícelo a la posición de desbloqueo y extraiga la tapa.
- **PRECAUCIÓN:** *e*l Mesa 2 no está protegido frente al agua y el polvo cuando la batería o la tapa de la batería no están colocadas correctamente*.* !
- **PRECAUCIÓN:** antes de extraer la batería, apague siempre la tableta. Si no lo hace, podría producirse una pérdida de datos o daños en la tableta. EXCEPCIÓN: si la tableta tiene una batería interna, esta precaución no le afecta. Puede retirar con seguridad la batería extraíble aunque la unidad se esté ejecutando. !
	- 3. Extraiga la batería tirando de la pestaña negra de la batería.

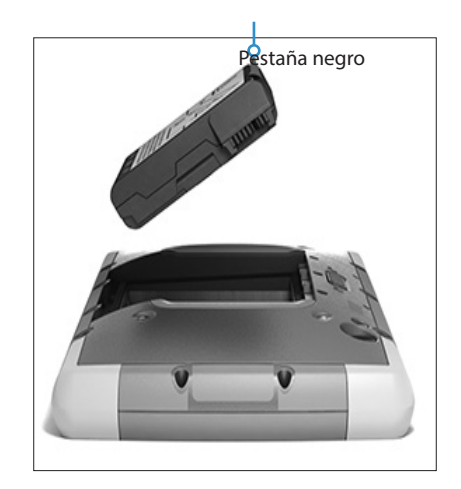

# **Indicadores de actividad LED**

Los indicadores LED de actividad están situados en la esquina superior izquierda de la parte frontal del Mesa 2.

- LED rojo, fijo: 1) Si el Mesa 2 se pone en modo de suspensión o se apaga presionando la tecla de encendido/apagado  $\bigcirc$ , el indicador LED rojo permanece encendido y fijo hasta que la unidad haya completado el proceso correctamente y entonces el indicador LED rojo se apaga. Si se desconecta el dispositivo, no extraiga la batería mientras la luz permanezca fija. 2) El cargador de pared de CA está enchufado y la batería está cargada por completo (no se está cargando).
- LED rojo, intermitente: el cargador de pared de CA está enchufado y la batería está en el proceso de carga.
- **LED verde, fijo o intermitente: programable.**
- **LED azul, fijo o intermitente: programable.**
- Luz ámbar: la cámara frontal o trasera se está utilizando.

Los LED azul y verde se encuentran en la misma ubicación. No pueden aparecer de forma simultánea. Estos LED los puede programar un desarrollador. Si desea obtener código de ejemplo, deberá solicitarlo.

# **Sensor de luz**

Todas las unidades tienen un sensor de luz ambiental situado en la esquina superior derecha de la parte delantera del Mesa 2. El sensor de luz ajusta de forma dinámica la retroiluminación de la pantalla.

Puede deshabilitar este proceso y controlar manualmente el brillo de la pantalla si así lo prefiere. Vaya al menú Inicio y seleccione *Configuración > Sistema > Pantalla*. Desactive *Cambiar el brillo automáticamente cuando cambie la luz* y puntee en *Aplicar*. Para ajustar manualmente la retroiluminación de la pantalla, puntee en el icono de batería situado en la parte inferior de la pantalla de escritorio. Para subir o bajar fácilmente el brillo de la luz de retroiluminación de la pantalla en incrementos de 25 % desde 0 % a 100 %, puntee en el mosaico de porcentaje (vea el icono de sol).

# **Tarjetas SD**

El Mesa 2 incluye una ranura para una tarjeta micro SD ubicada en el compartimento de la batería. La ranura de la tarjeta y el soporte de la tarjeta flexible se han diseñado para fijar bien la tarjeta de modo que no se salga ni se desconecte si la tableta se cae al suelo. Para introducir o extraer una tarjeta, siga estos pasos:

- 1. Apague la tableta.
- 2. Extraiga la tapa de la batería como se describe en el capítulo 1.
- **PRECAUCIÓN:** el Mesa 2 no está protegido frente al agua y el polvo cuando la batería o la tapa de la batería no están colocadas correctamente*.* !
- **PRECAUCIÓN:** antes de quitar la batería, apague siempre la tableta. Si no lo hace, podría producirse una pérdida de datos o daños en la tableta. EXCEPCIÓN: si la tableta tiene una batería interna, esta precaución no le afecta. Puede retirar con seguridad la batería extraíble aunque la unidad se esté ejecutando. !
	- 3. Extraiga la batería tirando de la pestaña negra de la batería.

4. Una imagen en la etiqueta del compartimento de la batería muestra la ubicación y orientación correctas para la tarjeta SD (ranura a la derecha). Retire el soporte de la tarjeta flexible. Empuje la tarjeta en la ranura para introducirla.

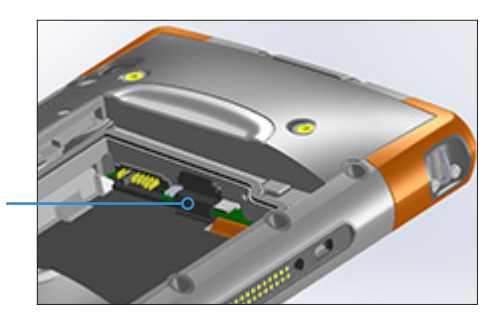

- 5. Vuelva a colocar el soporte de la tarjeta flexible, cubriendo las ranuras de la tarjeta.
- 6. Vuelva a colocar la batería y fije la tapa de la batería.

Tire de la tarjeta SD para extraerla. Use cinta adhesiva o un borrador en caso de problemas.

#### **Puertos conectores**

El dispositivo Mesa 2 cuenta con los siguientes conectores:

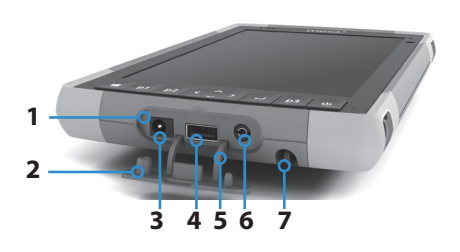

- 1 Puertos conectores
- 2 Protector del conector
- 3 Conector de entrada de alimentación de 12 V CC
- 4 Host USB, de tamaño completo
- 5 Retenedor del protector del conector
- 6 Conector de micrófono/altavoces
- 7 Ranura de almacenamiento para lápiz de punta fina

El protector del conector es extraíble y se puede sustituir. Si necesita uno nuevo, póngase en contacto con su representante de ventas. Para extraerlo, retírelo de los puertos, quite los retenedores de goma curvados de los agujeros que cubren. Para sustituirlos, vuelva a introducir los retenedores de goma curvados en los agujeros.

*Nota: los conectores están sellados. Los protectores de los conectores no se utilizan para evitar que entre el agua. Protegen a los conectores de la exposición excesiva al polvo y la suciedad.*

# **Características de audio**

El Mesa 2 presenta las siguientes características de audio (vea las imágenes de *Estructura del dispositivo Mesa 2* para ver donde están situados estos elementos):

- Altavoz: el altavoz ofrece indicadores acústicos y comentarios del programa. Puede escuchar archivos de audio mono y ver vídeos. Para audio estéreo, utilice salida de *Bluetooth*, auriculares o HDMI desde el acoplamiento opcional.
- Micrófono: utilice los micrófonos para grabar notas de audio o agregar sonido a un vídeo cuando utilice la función de la cámara (opcional). Los micrófonos integrados también se pueden utilizar para realizar llamadas a través de Skype.
- Conector de audio: el conector de audio admite auriculares estéreo o una combinación de auriculares y micrófono con conexiones de 3,5 mm.

## **Suspender, restablecer, hibernar, apagar y recuperar**

#### **Poner el Mesa 2 en modo de suspensión**

De manera predeterminada, el Mesa 2 pasa a modo de suspensión después de unos minutos de inactividad. En este modo de suspensión, la tableta sigue encendida pero consume muy poca energía.

1. Para poner el Mesa 2 en modo de suspensión, presione y suelte la tecla de encendido/apagado  $\theta$  o vaya al menú Inicio, seleccione el símbolo de *Encendido* y seleccione *Suspender*. Pasar al estado de suspensión puede llevar varios segundos en función de las actividades que estuviera realizando la tableta en ese momento. Mientras está en modo de suspensión, el LED rojo permanece encendido.

- 2. Para reanudar la actividad de la tableta, presione y suelte la tecla de encendido/apagado de nuevo. Una vez activada, la tableta regresa rápidamente al punto en el que estaba antes de entrar en modo de suspensión.
- 3. Para cambiar el valor predeterminado de suspensión, vaya al menú Inicio y seleccione *Configuración > Sistema > Inicio/apagado y suspensión > Suspender*.

#### *Poner el Mesa 2 en hibernación*

Se puede configurar el Mesa 2 para que entre en hibernación, lo cual apaga el Mesa 2. El estado de la tableta se guarda en un archivo especial. Al encender la tableta, la unidad arranca, ve el archivo especial y regresa al estado en el que se encontraba antes de entrar en hibernación. Esta opción es más segura que el modo de suspensión si le preocupa la energía de la batería. Por ejemplo, imagine que tiene poca batería y no tiene acceso al cargador durante un tiempo. El estado de hibernación alargará la vida de la batería.

De forma predeterminada, cuando se presiona la tecla de encendido/apagado, el Mesa 2 pasa a modo de suspensión. Puede cambiar este valor al estado de hibernación (o a otras opciones).

Abra el menú Inicio y seleccione *Configuración,* a continuación, vaya a *Sistema > Inicio/apagado y suspensión*. En la parte inferior de la pantalla, en *Configuración relacionada,* seleccione *Configuración adicional de energía* > Elegir el comportamiento del botón de inicio/apagado. En *Configuración del botón de inicio/apagado, Al presionar el botón de inicio/apagado:* seleccione *Hibernar* en las listas desplegables de *Con batería* y *Con corriente alterna*.

#### **Apagado y encendido del Mesa 2**

Para ahorrar energía de la batería, se recomienda que apague el Mesa 2 si no va a utilizarlo durante un fin de semana largo o varios días.

**D** PRECAUCIÓN: tenga en cuenta que cuando se apaga el Mesa 2, se cierran todos los programas y se desconectan todos los componentes del sistema. Si no se utiliza el modo de hibernación, se cerrarán todos los programas y se perderán los datos que no se hayan guardado.

- 1. Guarde los archivos abiertos y cierre cualquier programa que se esté ejecutando.
- 2. Vaya al menú Inicio, seleccione el símbolo de *encendido/ apagado* y seleccione *Apagar*. Si el menú Inicio no está disponible, presione y mantenga presionada la tecla de encendido/apagado durante 5 segundos y deslice la pantalla hacia la parte inferior de la pantalla del Mesa 2.
- 3. Si la tableta funciona con batería, suele tardar unos 30 segundos en apagarse por completo, aunque a veces puede tardar varios minutos.
- 4. Para encender el Mesa 2, presione la tecla de encendido/apagado.

#### **Función Ctrl-Alt-Supr**

Presione y mantenga presionada la tecla de Windows y, a continuación, presione la tecla de encendido/apagado. Se muestra una lista que incluye el *Administrador de tareas*. Seleccione *Administrador de tareas* para ver que aplicaciones se están ejecutando. Presione *Más detalles* en la parte inferior para ver *Procesos*, *Rendimiento* y otros elementos. Esto puede ser útil para la resolución de problemas.

#### **Restablecimiento del Mesa 2**

Si el Mesa 2 no responde, funciona de manera ralentizada o los programas no se abren, el problema podría resolverse realizando un restablecimiento. El sistema puede solicitar que realice un restablecimiento al instalar una aplicación.

**PRECAUCIÓN:** tenga en cuenta que durante la acción de restablecimiento, las aplicaciones se cierran y el trabajo que no se haya guardado se puede perder.

Para restablecer el Mesa 2, vaya al menú Inicio, seleccione el símbolo de *encendido/apagado* y seleccione *Reiniciar*.

#### **El Mesa 2 está bloqueado**

Si el Mesa 2 se ha quedado completamente bloqueado y no responde o no puede ir al menú Inicio, mantenga presionada la tecla de encendido/apagado durante cinco segundos para ver si se soluciona el problema. Si no funciona, mantenga presionada la tecla durante 10 segundos. Esto fuerza el apagado del hardware. Presione el botón de alimentación de nuevo para encender el dispositivo.

Si con 10 segundos no es suficiente, mantenga presionado el botón de encendido/apagado durante 20 segundos. De esta manera, se fuerza la desconexión eléctrica de las baterías de la tableta, que se apaga completamente. Para volver a encender la tableta, debe utilizar el cargador de pared de CA. No olvide este punto si va a trabajar en el exterior.

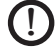

**PRECAUCIÓN:** mantener presionado el botón de encendido/ apagado durante 20 segundos para forzar la desconexión solo se recomienda como último recurso. Puede ser perjudicial para el hardware del sistema. No realice NUNCA este procedimiento para apagar o restablecer un Mesa 2.

#### **Imagen de recuperación**

Puede restaurar el Mesa 2 a los valores predeterminados de fábrica mediante la Imagen de recuperación.

Antes de iniciar una recuperación, asegúrese de que la tableta esté enchufada. Vaya al menú Inicio y seleccione *Configuración> Actualización y seguridad > Recuperación > Restablecer este PC > Introducción*. Elija *Mantener mis archivos* o *Quitar todo* según sus necesidades personales. Una pantalla de verificación le pide que compruebe qué quiere hacer con los archivos existentes. El proceso de recuperación puede durar hasta 3 horas.

# **Sensores**

#### **Brújula, acelerómetro y giroscopio**

El Mesa 2 tiene una brújula y un acelerómetro. El acelerómetro ayuda a la brújula a determinar la dirección, incluso cuando el dispositivo no se encuentre situado sobre una superficie plana. El giroscopio detecta cambios en el movimiento angular. Otras aplicaciones del usuario también pueden hacer uso de la brújula, el acelerómetro y el giroscopio.

Los sensores del Mesa 2 vienen calibrados de fábrica. Una calibración periódica por parte del usuario ayuda a que la brújula esté bien calibrada para el entorno en el que se utiliza. Mueva el dispositivo en todas las orientaciones y ángulos.

## **Comunicación de conexión inalámbrica**  *Bluetooth***®**

El Mesa 2 integra la tecnología inalámbrica *Bluetooth*®*,* que le permite conectarse a otros dispositivos inalámbricos que utilicen la tecnología *Bluetooth*.

#### **Crear una asociación/conexión con un dispositivo Bluetooth**

Para crear una asociación entre el Mesa 2 y otro dispositivo con tecnología *Bluetooth*:

- 1. Encienda ambos dispositivos.
- 2. Colóquelos a unos pasos de distancia (el Mesa tiene una conexión *Bluetooth* de gran alcance, pero puede que no sea así para el otro dispositivo).
- 3. Haga que el *Bluetooth* sea detectable en ambos dispositivos. El *Bluetooth* del Mesa 2 está apagado de manera predeterminada. Para activarlo, abra el Centro de actividades y presione y mantenga presionado el icono de *Bluetooth*. Seleccione *Ir a Configuración*.
- 4. En la pantalla de configuración de *Bluetooth*, verá una lista de todos los dispositivos *Bluetooth* dentro del rango de cobertura. Puntee en el nombre del dispositivo de la lista con el que desee conectarse y puntee en *Emparejar*. Si así se solicita, introduzca el código PIN o el código de acceso del dispositivo emparejado. A continuación debería estar emparejado con el dispositivo.

*Nota: si el* Bluetooth *está encendido y la tableta entra en modo de suspensión o hibernación, el* Bluetooth *se apaga para ahorrar energía de la batería. La conexión se reanudará al volver a encender el dispositivo. (Este no es el caso con el alcance extendido Bluetooth)*

# **Redes inalámbricas Wi-Fi**

El Mesa 2 incorpora la capacidad de conexión de red inalámbrica Wi-Fi para conectarse a Internet o a la red de una oficina.

#### **Conexión a una red Wi-Fi**

Para utilizar la red Wi-Fi, debe encontrarse en el rango de cobertura de un punto de acceso Wi-Fi para realizar una conexión. Si el Wi-Fi está encendido (valor predeterminado), el Mesa 2 iniciará automáticamente la búsqueda de redes Wi-Fi disponibles en el área.

Desde el Centro de actividades, haga clic y mantenga presionando el *icono Conexión a red Wi-Fi* y seleccione *Ir a Configuración*. Aparecerá una lista de redes disponibles. Seleccione la red que desea utilizar e introduzca la clave de seguridad de la red. El Mesa 2 memoriza las conexiones de red Wi-Fi creadas.

El Wi-Fi se puede apagar y encender y los valores se pueden administrar desde esta pantalla de configuración.

*Nota: Windows 10 no admite WEP de clave compartida.*

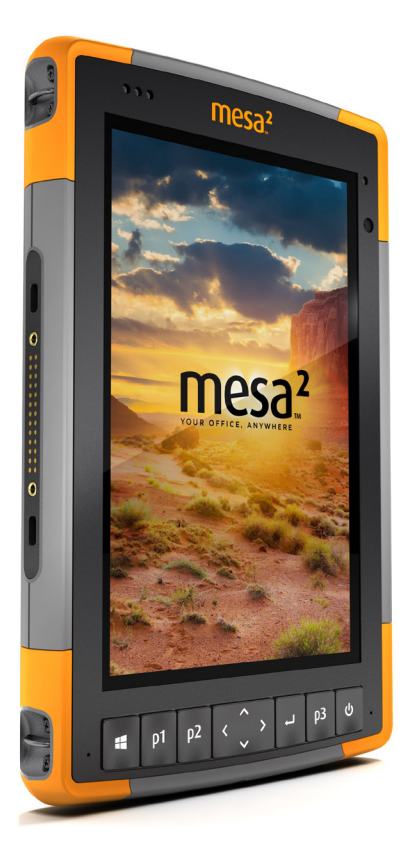

# 3 **Características opcionales y accesorios**

# **Características opcionales y accesorios**

En este capítulo se describen las características opcionales que se pueden incluir con el Mesa 2 Rugged Tablet.

*Nota: el conector RS-232 no está disponible en combinación con el generador de imágenes de códigos de barras o con el lector RFID. El receptor GNSS NEO-M8T con antena externa no está disponible en combinación con el generador de imágenes de códigos de barras o con el lector RFID.*

# **GPS/GNSS**

Los modelos Mesa 2 Geo utilizan un receptor GPS/GNSS integrado con una antena interna para proporcionar información de posición. Utilice Mapas para ver su ubicación y comprobar si funciona el receptor. Abra el menú Inicio y seleccione *Mapas*.

#### **Receptor GNSS u-blox NEO-M8T**

El receptor GNSS u-blox NEO-M8T con puerto para antena exterior está disponible como opción de actualización para GPS/GNSS en los modelos Mesa 2 Geo. El NEO-M8T puede recopilar datos para un procesamiento posterior. Cuando se conecta a una antena GNSS externa, el receptor GPS/GNSS detectará y utilizará de forma automática la antena externa. De lo contrario, el receptor GNSS utilizará la antena GNSS interna.

#### **Soporte GPS/GNSS**

#### *Soporte GPS/GNSS integrado en Windows*

El sistema operativo Windows ofrece soporte integrado para dispositivos GPS/GNSS. Como parte de ese soporte, la plataforma Sensor y ubicación de Windows proporciona un modo estándar para que la información de GPS/GNSS esté disponible a las aplicaciones que se han diseñado mediante las Interfaces de programación de aplicaciones (API) de Sensor y ubicación de Windows.

#### *Compatibilidad con las aplicaciones heredadas*

Además de las API de Sensor y ubicación, las aplicaciones heredadas que necesitan acceso a un puerto serie pueden acceder a los datos NMEA a través de una interfaz de puerto COM serie. El nombre del puerto COM se puede encontrar mediante el Administrador de dispositivos: en Puertos (COM y LPT) busque "Puerto COM virtual u-blox (COMx)" donde "x" es el número de puerto asignado en el dispositivo.

#### **Configuración del receptor GNSS**

El programa de utilidad Geode Connect le permite configurar el receptor GNSS/GPS u-blox interno. En el menú Inicio, seleccione *Todas las aplicaciones > Juniper > Geode Connect*. Se muestra una pantalla en la que aparecen todos los dispositivos detectados. Seleccione *GNSS interno*. Se mostrará una pantalla como la siguiente:

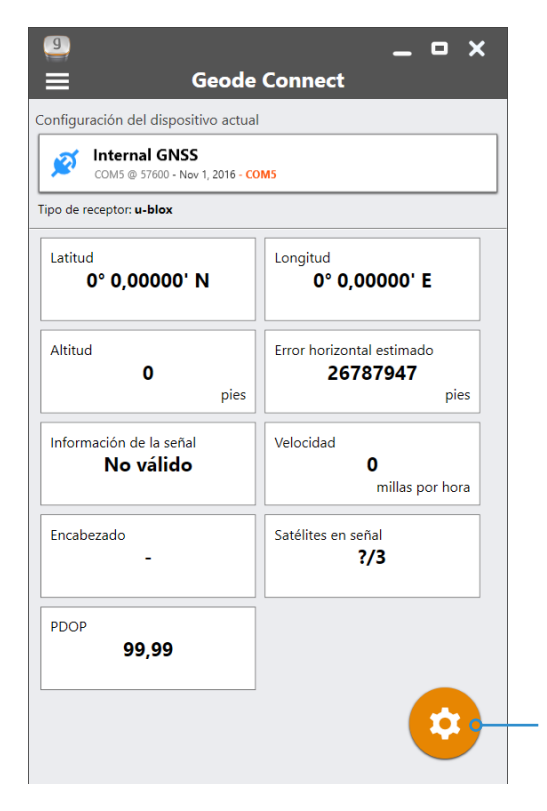

Puntee en el icono de rueda dentada para acceder a las pantallas de configuración.

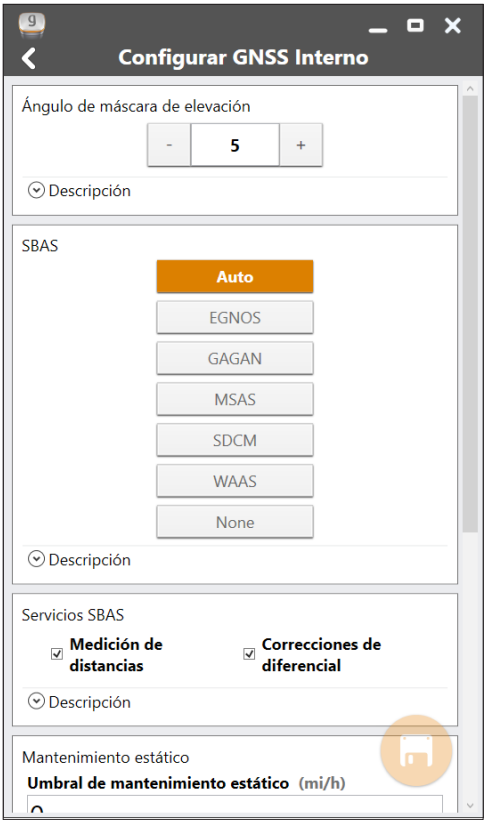

Pase por todas las pantallas para configurar el receptor de su aplicación.

*Nota: en la pantalla Configuración avanzada, hay una opción de restablecimiento de fábrica.*

#### **Precisión del GPS/GNSS**

La antena GPS/GNSS está debajo de los LED de notificación y se ha diseñado para trabajar en modo vertical u horizontal. No coloque la mano ni cualquier otro objeto sobre esta área. La precisión podría verse reducida. Cuantos más elementos existan entre la antena y los satélites, menor precisión obtendrá.
## **Cámara**

Los modelos Mesa 2 Geo tienen una cámara frontal de 2 MP y una cámara trasera de 8 MP.

Puede acceder a la aplicación de cámara desde el menú Inicio, *Todas las aplicaciones > Cámara*. En el menú Inicio también hay un mosaico de cámara. Puede configurar una tecla programable para iniciar la aplicación de cámara si así lo prefiere. Consulte *Capítulo 2, Características estándar, Características del teclado, Teclas programables* para obtener más información.

Desde esta pantalla puede acceder a la cámara de imágenes fijas y a la cámara de vídeo. Otras opciones como el audio y el flash se muestran en la parte superior de la pantalla de la cámara.

## **Biblioteca de fotografías y vídeos**

En la carpeta Imágenes se almacenan automáticamente fotografías y vídeos.

## **Módem de datos 4G LTE**

El módem de datos 4G LTE es una opción de los modelos Mesa 2 Geo que agrega la funcionalidad del módem de datos de red de área extensa inalámbrica.

Este módem es compatible con todos los proveedores de servicio principales de Norteamérica, Europa y muchas otras regiones del mundo. Consulte los modos y bandas de frecuencia compatibles con el Mesa 2 en el *Apéndice D, Especificaciones*, y el proveedor de servicio compatible de su elección.

## **Configurar una cuenta de datos con un proveedor de red inalámbrica**

Póngase en contacto con un proveedor de red inalámbrica para configurar el servicio de datos de un módem celular de datos y obtener una cuenta y una tarjeta micro SIM. Se requiere la siguiente información para configurar una cuenta:

1. Información de facturación e Id. empresarial, como por ejemplo su código de identificación fiscal (CIF) o número de IVA.

- 2. Los servicios de red inalámbrica solicitados. Especifique que solo necesita el servicio de datos. No se requieren servicios de voz o mensajería.
- 3. Es posible que le soliciten el número IMEI del módem. En el menú Inicio, seleccione *Configuración > Red e Internet > Red móvil*. Puntee en el icono de red móvil o celular y seleccione *Opciones avanzadas*. El número IMEI está en la lista de *Propiedades*.

## **Instalar la tarjeta SIM**

La ranura de la tarjeta y el soporte de la tarjeta flexible se han diseñado para fijar bien la tarjeta de modo que no se salga ni se desconecte si la tableta se cae al suelo. Para introducir o extraer una tarjeta, siga estos pasos:

- 1. Debe apagar la tableta.
- 2. Extraiga la tapa de la batería como se describe en el capítulo 1.
- **PRECAUCIÓN:** el Mesa 2 no está sellado frente al agua y el polvo cuando la tapa de la batería no está colocada correctamente. !
	- 3. Extraiga la batería tirando de la pestaña negra situada en la parte delantera de la batería.
	- 4. Una imagen en la etiqueta del compartimento de la batería muestra la ubicación y orientación correctas de la tarjeta SIM (ranura a la izquierda). Retire el soporte de la tarjeta flexible. Empuje la tarjeta en la ranura para introducirla.

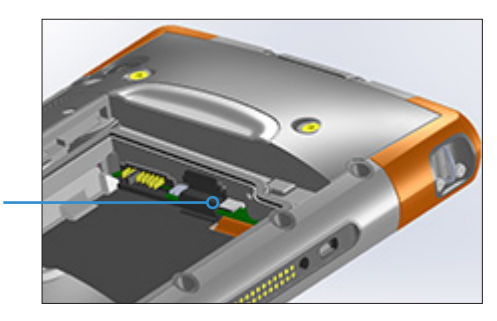

5. Vuelva a colocar el soporte de la tarjeta flexible, cubriendo las ranuras de la tarjeta.

6. Vuelva a colocar la batería y fije la tapa de la batería.

Para extraer la tarjeta SIM, tire de ella con suavidad utilizando unas pinzas o cinta adhesiva.

*Nota: si el módem estaba encendido antes de apagar el Mesa 2 para insertar la tarjeta SIM, se le pedirá que configure la conexión de datos cuando reinicie.* 

## **Generador de imágenes de códigos de barras**

El Mesa 2 Rugged Tablet incluye un generador de imágenes de códigos de barras que permite leer códigos de barras 1D y 2D e importar fácilmente los datos de los códigos de barras en programas personalizados o estándar que se ejecutan en el Mesa 2.

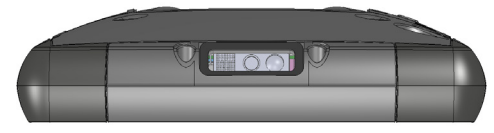

## **Programa de utilidad Barcode Connector**

El programa de utilidad Barcode Connector™ es un programa del lector de códigos de barras proporcionado con el generador de imágenes. Ábralo desde el escritorio o desde el menú Inicio, *Todas las aplicaciones > Barcode Connector*. Cuando se carga el programa de utilidad Barcode Connector, aparece la pantalla de inicio:

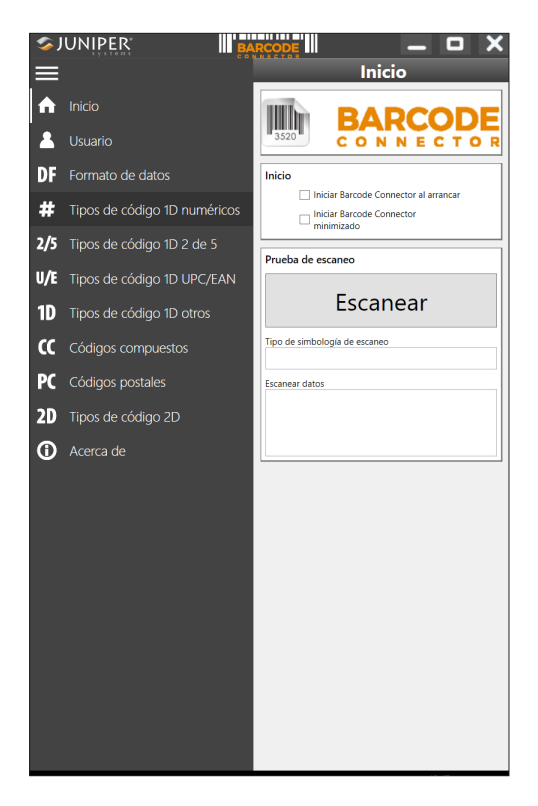

#### *Pantalla principal*

En la pantalla de inicio, seleccione la opción de *arranque* deseada. También puede realizar un *prueba de escaneado*  con la configuración actual. Toca el símbolo del menú en la parte superior izquierda para minimizar el menú

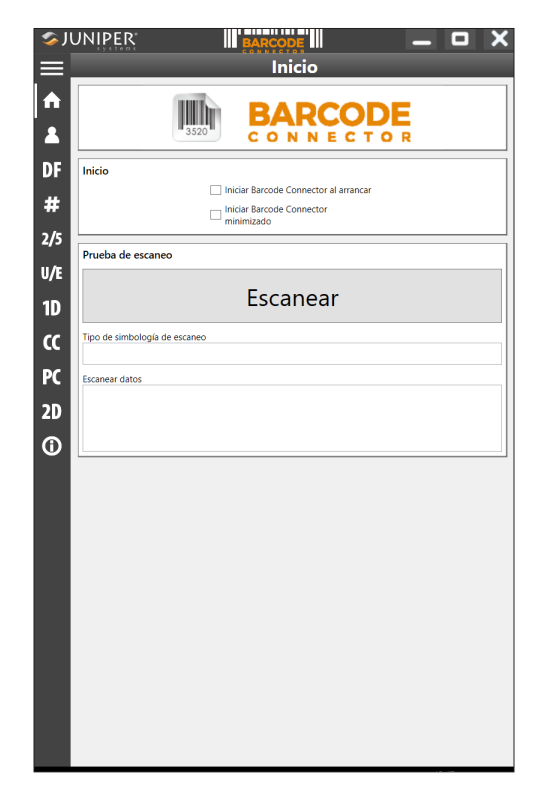

*Nota: cuando realice una* prueba de escaneado*, puntee el botón* Escanear *de la pantalla. También puede utilizar el botón de escaneado en el Mesa 2 (P2 es el valor predeterminado) Ponga el cursor en el recuadro* Datos de escaneado *en primer lugar.* Después de realizar el escaneado correctamente, aparecen en la pantalla la Simbología de escaneado de códigos de barras y los Datos de escaneado.

### *Configuración de códigos de barras*

Seleccione el símbolo de menú en la esquina superior izquierda.

Desde este menú, seleccione *Usuario* para establecer la *Configuración del usuario*. Desde este pantalla, configure opciones como qué botón le gustaría utilizar para escanear códigos de barras (P2 es el valor predeterminado).

*Nota: para obtener información sobre una configuración específica, seleccione* Descripción *si está disponible tal y como se muestra en la siguiente pantalla en* Modo Seleccionar lista.

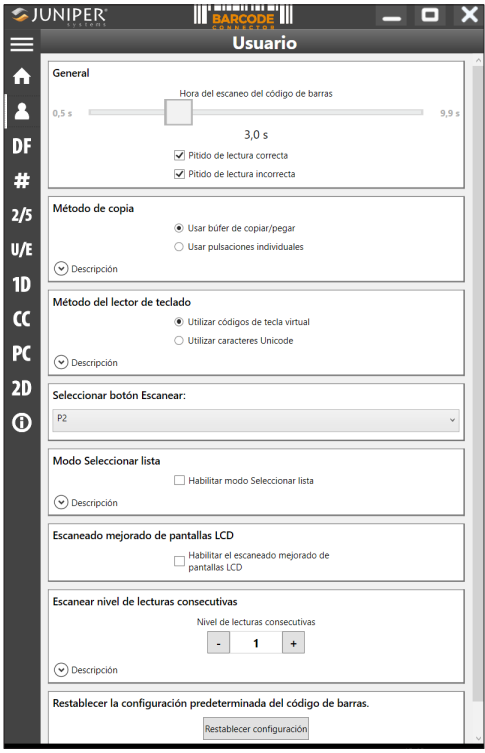

En la pantalla *Formato de datos*, puede configurar un prefijo y un sufijo:

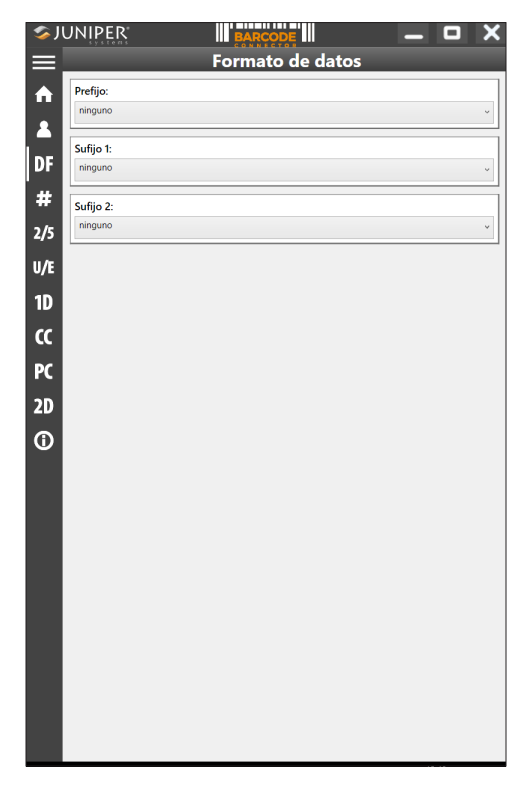

Utilice el resto de las opciones de menú para configurar diferentes tipos de códigos de barras, incluidos los tipos de código 1D, códigos compuestos, códigos postales y tipos de código 2D.

### *Lectura de una etiqueta*

Ahora que el programa de utilidad Barcode Connector está configurado, puede empezar a escanear códigos de barras.

- 1. Minimice el programa de utilidad Barcode Connector.
- 2. Abra una aplicación o documento para recibir los datos de código de barras y ponga el cursor en el lugar en el que quiere que se sitúen los datos.
- 3. El generador de imágenes de códigos de barras está situado en la parte superior del Mesa 2 cuando está en

modo vertical. Acerque el generador de imágenes de códigos de barras al código de barras.

4. La distancia requerida entre el código de barras y el Mesa 2 varía en función del código de barras que se esté leyendo. Hay un LED rojo que le ayuda a apuntar al código de barras correcto. Presione el botón de escaneado. Cuando el código de barras se escanee correctamente, la información del código de barras aparecerá en su documento.

## **Resolución de problemas del lector de código de barras**

Si el lector de código de barras no funciona correctamente, puede seguir estos pasos para establecer el lector en la configuración predeterminada de fábrica.

- 1. Inicie el programa de utilidad Barcode Connector.
- 2. Escanee el código de barras que aparece aquí para establecer valores predeterminados de fábrica.

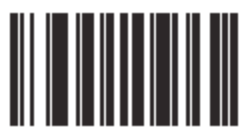

- 3. Utilice el botón Restablecer configuración en la página Usuario del Barcode Connector para restaurar la configuración del programa Barcode Connector.
- 4. Cierre el programa Barcode Connector.
- 5. Inicie Barcode Connector y compruebe que la funcionalidad se ha restablecido correctamente.

### **Códigos de barras de ejemplo**  *Códigos de barras 1D*

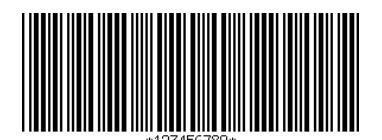

Código 39

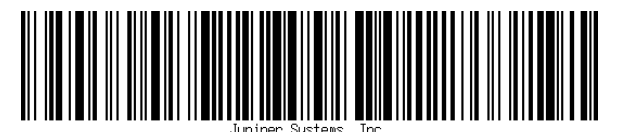

Código 128

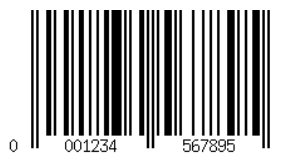

UPC-A

*Códigos de barras 2D*

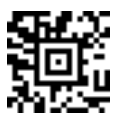

Aztec

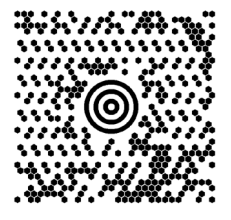

Maxicode

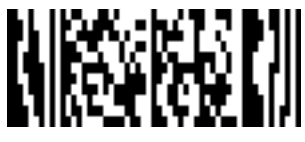

MicroPDF417

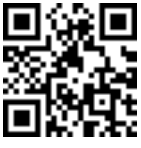

Código QR

## **Lector RFID**

El Mesa 2 Rugged Tablet incluye un lector RFID que permite leer etiquetas UHF RFID e importar fácilmente los datos en programas personalizados o estándar que se ejecutan en el Mesa 2.

## **Conector RFID**

Para abrir la aplicación RFID, vaya al menú Inicio y seleccione *Todas las aplicaciones > Conector RFID*. Se muestra la siguiente pantalla. Configure las opciones que mejor se ajusten a sus necesidades:

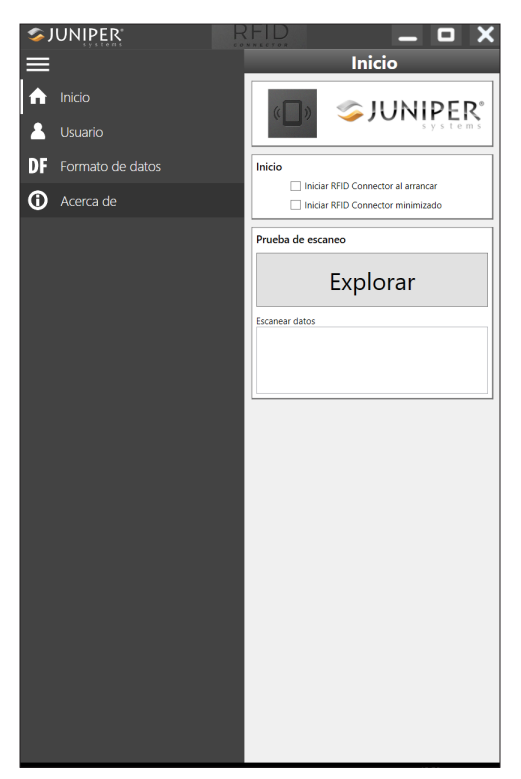

Seleccione Usuario del menú. Toca el símbolo del menú para minimizar la barra de menú.

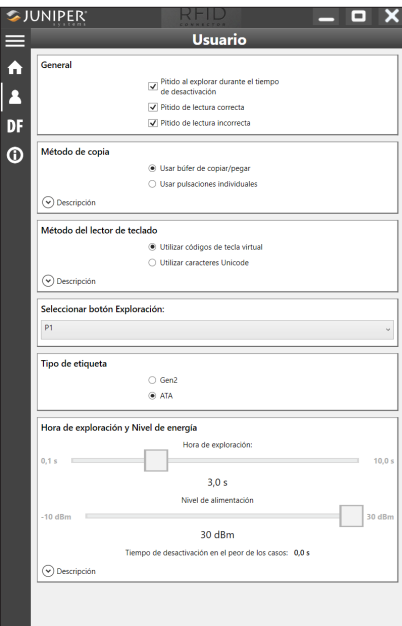

### *Opciones*

 Cuadros combinados prefijo, sufijo 1 y sufijo 2: le permiten seleccionar de entre los siguientes:

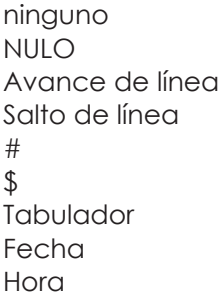

Si se establece en algo más que "ninguno", estos se prefijan o sufijan a los datos que se escaneen. Por ejemplo, si tiene un prefijo establecido en '#,' el sufijo 1 establecido en "ninguno", el sufijo 2 establecido en "\$" y la etiqueta que escanea es "123," el lector de teclado mostrará "#123\$" como si se escribiese desde el teclado.

- Tiempo de escaneado: determina el tiempo máximo de intentos de escaneado antes de dejarlo. Cuando se presiona el botón de escaneado, el RFID escanea hasta que encuentra una etiqueta o hasta que transcurre esta cantidad de tiempo.
- Nivel de alimentación: define el nivel de alimentación del módulo. El nivel de alimentación máximo está determinado por la región para la que está configurado el RFID. Para América, es 20 dBm; para la UE y Australia, 24 dBm. Puede especificar niveles de alimentación más altos, hasta 27 dBm, pero la radio deberá permanecer desactivada durante el tiempo entre escaneos.
- Tiempo de desactivación en el peor de los casos: si la alimentación es superior al umbral regulatorio (20 o 24 dBm), esto muestra la cantidad máxima de tiempo que la radio permanecerá desactivada antes de que se permita otro escaneo.
- Seleccionar botón Escanear: le permite seleccionar entre P1, P2 o P3 como el botón de escaneado RFID. Mientras se ejecuta la aplicación RFID, estos sobrescriben lo que se especifica en el *Panel de control del teclado numérico*. Si el conector RFID tiene establecido P1 como el botón de escaneado, el *Panel de control del teclado numérico* mostrará P1 en blanco. Esto no se debe cambiar desde el *Panel de control del teclado numérico* mientras se esté ejecutando el conector RFID. Una vez se cierra el conector RFID, el botón de escaneado vuelve al valor anterior justo antes de iniciar el conector RFID.
- Pitido de lectura correcta/incorrecta: se podrá escuchar un sonido al leer una etiqueta. Se podrá escuchar un sonido diferente cuando haya transcurrido el tiempo y no se haya leído ninguna etiqueta.
- Iniciar conector RFID al arrancar: el software del conector RFID se iniciará de forma automática cuando se arranca el dispositivo.
- Iniciar conector RFID minimizado: el software del conector RFID se minimizará de forma automática al iniciarse.
- Usar búfer de copiar/pegar: cuando se establece este valor, los datos RFID (a veces incluyen datos de prefijo/

sufijo) se sitúan en el búfer de copia y, a continuación se simula un "Ctrl-V" para pegar los datos en el lugar que desee el usuario.

*Precaución: los datos permanecen en el búfer de copia, por lo que si se está escaneando información confidencial, utilice "pulsaciones individuales". Este método es mucho más eficiente.*

- Usar pulsaciones individuales: cuando este valor está establecido, cada carácter (incluidos los datos de prefijo/sufijo) se envía como una pulsación individual.
- Opción de escaneado: esta es una forma de probar su configuración. Cuando se presiona, el recuadro de Datos de escaneado se borra y se inicia un escaneado RFID. Una alternativa es situar el cursor en el recuadro de Datos de escaneado y, a continuación, presionar el botón que se asignó como el botón de escaneado (P1, P2 o P3).

### *Lectura de una etiqueta*

Abra un documento para recibir los datos de etiqueta y sitúe el cursor en el lugar correcto. Para que la lectura sea más eficiente, coloque el dispositivo Mesa 2 con la pantalla mirando hacia usted y la etiqueta justo detrás del Mesa 2. El lector RFID es interno y está situado a unos 5 cm a la derecha de la cámara cuando se observa la parte posterior del Mesa 2. La mejor orientación es vertical u horizontal con el Mesa 2 en posición ortogonal o normal con respecto a la etiqueta.

La distancia requerida entre la etiqueta y el Mesa 2 varía en función de la etiqueta. Este no es un lector de gran alcance, por lo que tendrá que estar lo más cerca posible de la etiqueta, a unos pocos centímetros, y no alejarse más de 1 metro de la misma.

### *Antena para el lector RFID*

La antena es una antena de polarización circular. Tiene un alcance reducido, pero permite orientar el dispositivo Mesa 2 en cualquier dirección (las antenas lineales pueden tener mayor alcance si se orienta en la dirección adecuada).

Para la UE y Australia: Cuando se utiliza el RFID, se inhabilita

la red móvil. Si dispone de una conexión móvil y presiona el botón de escaneo para RFID, la conexión móvil desaparecerá durante10-20 segundos.

## **Puerto RS-232**

Un conector sub D de 9 patas RS-232 es una opción para el Mesa 2. En función de la configuración de fábrica, se dispone de 5 V CC o 12 V CC en la pata 9.

Existe un Panel de control de RS-232 para configurar el comportamiento del puerto RS-232. Hay un enlace al mismo en el escritorio.

Cuando abre el Panel de control de RS-232, se muestra la configuración predeterminada:

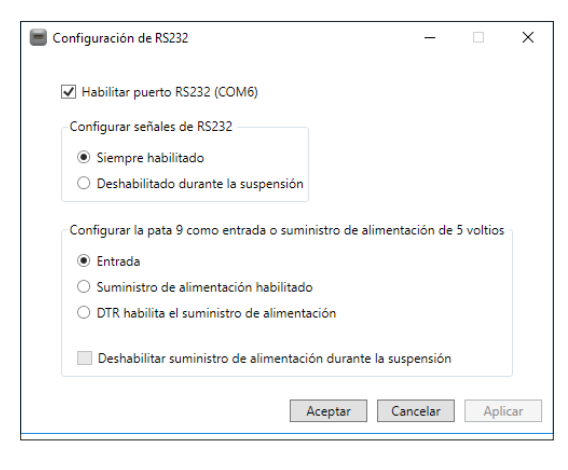

Las opciones se pueden editar para que se adapten a su aplicación:

 Habilitar puerto RS-232: cuando no está marcado, se apaga. Cuando se marca esta opción, se activa el hardware del RS-232. A continuación, muestra el número de puerto COM asignado.

*NOTA: si no dispone de un dispositivo conectado al puerto RS-232, las patas del puerto se corroen más rápido cuando se deja encendido. Utilice el ajuste para apagarlo cuando no se vaya a utilizar.*

*NOTA: el consumo de energía durante el modo de suspensión es más alto cuando se activa el hardware del RS-232.*

 Configurar señales del RS-232: seleccione *Siempre habilitado* para que las señales de salida del RS-232 estén en movimiento y para habilitar las señales de entrada cuando el Mesa 2 se esté ejecutando o en modo de suspensión. Seleccione *Deshabilitado durante el modo de suspensión* para que las señales de entrada y salida del RS-232 se inhabiliten de forma automática cuando la tableta se encuentre en modo de suspensión. Si su aplicación y/o dispositivo RS-232 experimentan fallos de comunicación cuando la tableta entra o sale del modo de suspensión, no utilice esta opción.

*Configurar la pata 9 como salida o suministro de alimentación: la pata 9 es la entrada de señal de sobreoscilación. Es poco habitual que se utilice en dispositivos y se ha convertido en una pata generalizada para proporcionar una fuente de alimentación a un dispositivo RS-232.* 

*Seleccione* Entrada *si su dispositivo utiliza la señal de sobreoscilación o si no tiene que recibir alimentación del puerto RS-232.*

*Seleccione* Suministro de alimentación habilitado *para que la pata 9 se utilice como suministro de alimentación por parte del dispositivo RS-232. El suministro de alimentación se habilita de forma automática sin necesidad de interactuar con el puerto COM. Según* 

*el modelo, el suministro de alimentación puede ser de 5 V CC o 12 V CC.*

- Seleccione *DTR habilita el suministro de alimentación* para que la pata 9 funcione como suministro de alimentación (5 V CC o 12 V CC, según el modelo). El suministro de alimentación permanece desactivado hasta la aplicación del usuario abra el puerto COM y reconozca la señal DTR. Cuando no se reconoce la seña DTR, el suministro de alimentación se vuelve a desactivar.
- Marque *Deshabilitar suministro de alimentación durante la suspensión* para que el suministro de alimentación se desactive de forma automática cuando la tableta se encuentre en modo de suspensión. Esta acción puede permitir al dispositivo RS-232 conservar batería en el modo de suspensión. Si su aplicación y/o dispositivo RS-232 experimentan fallos de comunicación cuando el Mesa 2 entra o sale del modo de suspensión, no marque esta opción.

## **Estación de acoplamiento de oficina**

La Estación de acoplamiento de oficina le permite realizar las siguientes funciones:

- Cargar el Mesa 2 Rugged Tablet
- Utilizar el Mesa 2 como ordenador de sobremesa
- Transferir datos a o desde otro ordenador o red a través de una conexión Ethernet

## **Características de acoplamiento**

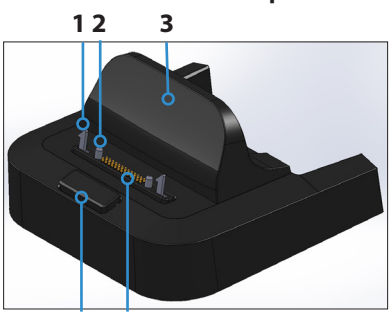

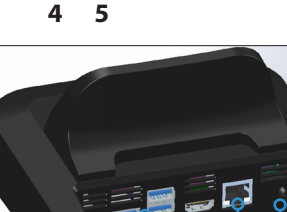

- 1 Seguro de bloqueo (2)
- 2 Pata de alineación (2)
- 3 Respaldo
- 4 Botón de liberación
- 5 Patas Pogo
- 6 Puertos USB, Host (3)
- 7 Puerto HDMI
- 8 Puerto Ethernet
- 9 Conector de entrada de alimentación

### **Puertos**

**Los puertos USB se usan para conectar dispositivos** al Mesa 2, como un ratón, teclado o dispositivo de almacenamiento externo.

**6 7 8 9**

- El puerto HDMI se utiliza para conectar un monitor de vídeo al Mesa 2, con lo que podrá tener un segundo monitor.
- El puerto Ethernet se utiliza para el acceso a redes (no se incluye un cable Ethernet).

#### *Puerto HDMI*

Algunos modelos previos del Mesa 2 requieren el uso de una mochila de USB a HDMI para poder utilizar la función HDMI.

Se puede utilizar el puerto HDMI del acoplamiento si el Mesa 2 dispone de tres filas de contactos de patas de acoplamiento.

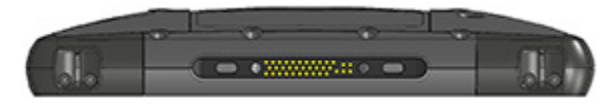

Es necesario utilizar una mochila para HDMI si el Mesa 2 dispone de dos filas de patas de acoplamiento.

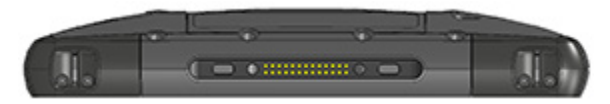

Conecte el conector USB de la mochila en un puerto USB del acoplamiento; a continuación, conecte el cable HDMI en la mochila. (Algunos modelos de acoplamiento ya vienen con una mochila. También se venden por separado).

## **Cómo utilizar el acoplamiento**

- 1. Suministre alimentación al acoplamiento a través del cargador de pared de 20 W CA que se incluye con el Mesa 2 (los puertos requieren alimentación externa). Está disponible la opción de un cargador de 45 W y recomendamos este cargador si utiliza el acoplamiento como un ordenador de oficina con varias funciones periféricas. Es posible que el cargador de pared de 20 W CA no suministre la alimentación suficiente para cargar las baterías y ejecutar el Mesa 2.
- 2. Conecte los cables para la configuración deseada.
- 3. Si una correa de mano cubre los contactos de patas en el Mesa 2, desenganche un extremo y quítela.
- 4. Mantenga el Mesa 2 en posición horizontal con los contactos de patas de acoplamiento hacia abajo. Colóquelo sobre las patas de alineación y presione hasta que sienta y escuche que el bloqueo está colocado.
- 5. Algunos dispositivos requieren controladores. Si se le solicita, siga las instrucciones que aparezcan en pantalla y espere a que se instalen los controladores. Si dispone de un modelo de acoplamiento que use una mochila de USB a HDMI, tendrá que descargar e instalar un controlador para la mochila. La versión más reciente del controlador se puede encontrar aquí: *http://www.displaylink.com/ downloads/file?id=675.* Algunas mochilas incluyen también un disco con el controlador en él.
- 6. El Mesa 2 se carga más rápido si los valores de alimentación se han configurado de forma que el Mesa 2 pase a un modo de poca energía cuando no se esté utilizando y esté enchufado. Para definir esta configuración, vaya al menú Inicio y, a continuación, a

*Configuración > Sistema > Inicio/apagado y suspensión*.

7. Para extraer el Mesa 2 del acoplamiento, presione el botón de liberación y tire hacia arriba del Mesa 2.

## *Cómo agregar un proyector o monitor de vídeo*

Para conectar un monitor de vídeo al Mesa 2, conecte el dispositivo en el puerto HDMI (directamente o a través de una mochila USB a HDMI). Vaya al Centro de actividades y seleccione *Proyecto* y, a continuación, *Ampliar* o la opción que desee. Puede hacer que la barra de inicio aparezca en una o ambas pantallas, o configurar el monitor externo como pantalla principal. Esto puede resultar útil en un entorno de oficina. Para establecer funciones adicionales como la orientación, vaya al menú Inicio y, a continuación, *Configuración > Sistema > Pantalla.* 

### *Montaje del acoplamiento en una superficie*

La Estación de acoplamiento de oficina no va empotrada. También puede montarse en una superficie, como un escritorio o estante. Para ello, tiene ranuras con orificios en la parte inferior. El espacio entre los orificios es de 4 pulg. (101,5 mm).

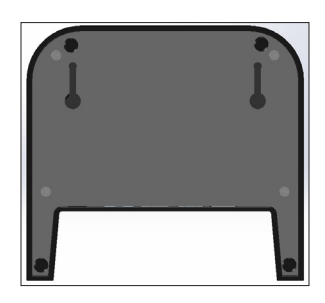

## **Especificaciones de Ethernet**

- Ethernet de par trenzado de 10/100/1000 Mbps
- IEEE802.3/802.3u/802.3ab 10BASE-T, 100BASE-TX y 1000BASE-T
- Administra detección y corrección de cables cruzados de par trenzado
- Función de dúplex completo y dúplex medio (funcionamiento de dúplex completo únicamente a 1000 Mbps)

## **Mantenimiento y aspectos ambientales**

- El acoplamiento está diseñado solo para usarse en interiores.
- Las temperaturas deben estar entre 0 °C y 50 °C.
- Evite utilizar el acoplamiento en situaciones en las que podría entrar agua en los puertos de los conectores. No es resistente al agua y debe mantenerse seco.
- No toque las patas de acoplamiento (contactos accionados por soporte) con elementos conductores cuando el acoplamiento esté conectado a la alimentación.
- No deje caer elementos en el acoplamiento que puedan dañar las patas.
- Mantenga limpias las patas de acoplamiento.

## **Cargador de batería**

El cargador de batería es un accesorio opcional que le permite cargar las baterías de repuesto para el Mesa 2.

## **Cómo utilizar el cargador de batería**

Las baterías se cargan mejor a temperatura ambiente (sobre 68 °F o 20 °C) Las baterías no se cargarán (o se cargarán lentamente) a temperaturas por debajo de los 0 °C (32 °F) o por encima de los 50 °C (122 °F).

Suministre alimentación al cargador de batería utilizando el cargador de pared de CA que se incluye con el kit de cargador de batería o con el Mesa 2. Deslice la batería en el cargador de batería, orientándola de manera que los contactos de la batería toquen los contactos de carga en el cargador de batería. El LED rojo parpadea lentamente, lo que indica que la batería se está cargando.

## **Indicador LED**

El LED indica el estado de carga:

- Sólido, encendido: la batería se ha cargado completamente.
- Parpadeo (lento): la batería se está cargando.
- Apagado: no hay alimentación. La batería no se está cargando.

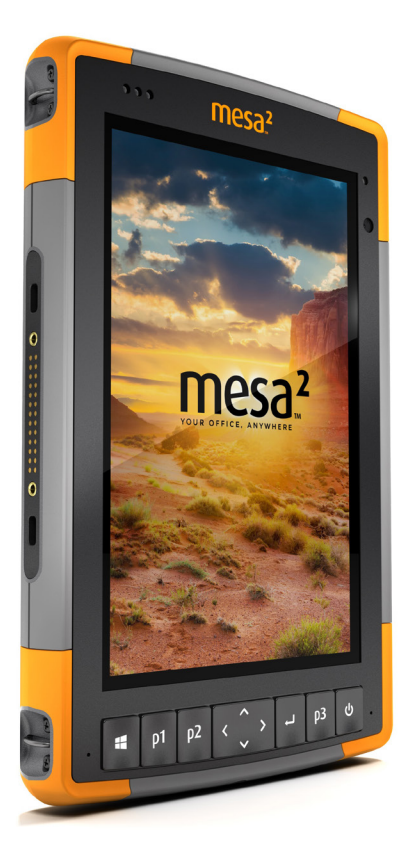

# A **Almacenamiento, mantenimiento y reciclaje**

## **Almacenamiento, mantenimiento y reciclaje**

Siga las instrucciones de este capítulo para mantener y reciclar adecuadamente el Mesa 2.

## **Almacenamiento del Mesa 2 y de la batería**

Cuando la tableta no se está cargando, pero está en estado de suspensión, consume muy poca energía. Este consumo de energía se utiliza para mantener la memoria (RAM) de la tableta en el mismo estado en el que estaba cuando estaba en funcionamiento. Se recomienda cargar la tableta cada noche o fin de semana cuando se encuentre en modo de suspensión.

Si el Mesa 2 no se cargara mientras se encuentra en modo de suspensión y la batería alcanzara una carga baja, entrará en modo de hibernación automáticamente para evitar la descarga de la batería.

*Nota: los datos y programas quedan protegidos, siempre y cuando se hayan guardado, incluso si la batería se descarga. La tableta no depende de la batería para almacenar los datos durante períodos prolongados.*

### **Almacenamiento del Mesa 2 durante menos de dos semanas**

Para almacenar la tableta durante menos de dos semanas, complete los siguientes pasos:

- 1. Cierre todas las aplicaciones.
- 2. Conecte la tableta al cargador de pared de CA que se envía con su unidad.

### **Almacenamiento del Mesa 2 durante más de dos semanas**

Para almacenar la tableta durante dos semanas o más, complete los siguientes pasos:

- 1. Cargue la batería entre el 30 y el 50 por ciento.
- 2. Cierre todos los programas que se están ejecutando y apague la tableta.
- 3. Extraiga la batería.
- 4. Si tiene una batería interna, presione y mantenga presionado el botón de encendido/apagado durante 20 segundos para desconectarla.
- 5. Guarde la batería en un lugar fresco y seco.
- 6. El cargador de pared de CA debe estar enchufado y conectado al Mesa 2 para encender la tableta después de haber estado guardada.

## **Protección de la pantalla táctil**

Proteja la pantalla táctil de los golpes, de la presión o de las sustancias corrosivas que puedan dañarla. Para proteger mejor la pantalla táctil, ponga un protector de pantalla (accesorio opcional) siguiendo las instrucciones que se proporcionan con el paquete.

**PRECAUCIÓN:** asegúrese de cambiar el protector de pantalla según la frecuencia indicada en las instrucciones.

## **Limpieza del dispositivo Mesa 2**

Asegúrese de que la tapa de la batería se encuentra perfectamente cerrada. Quite el protector de pantalla si necesita limpiar por debajo de éste. Utilice agua templada, una solución de limpieza suave y un cepillo suave para limpiar cuidadosamente el Mesa 2.

**D** PRECAUCIÓN: no proyecte ningún chorro de agua de alta presión en el dispositivo para limpiarlo. Esto podría romper el sellado y el agua podría entrar en el dispositivo, y la garantía se invalidaría.

**PRECAUCIÓN:** la exposición a algunas soluciones de limpieza como, por ejemplo, limpiador de frenos de coche, alcohol isopropílico, limpiador de carburadores y soluciones similares, puede dañar el dispositivo. Si no está seguro de la fuerza o el efecto de un limpiador, aplique una pequeña cantidad en una parte poco visible para hacer una prueba. Si aparece algún cambio, lave y aclare rápidamente el dispositivo con una solución de limpieza suave conocida o con agua.

## **Reciclaje del Mesa 2 y de las baterías**

Cuando los paquetes de baterías Mesa 2 y Li-Ion para su Mesa 2 lleguen al final de su vida útil, no deben desecharse con los desechos municipales. Es su responsabilidad deshacerse de su equipo de desecho entregándolo a un punto de recogida designado para el reciclaje de equipos eléctricos y electrónicos de desecho.

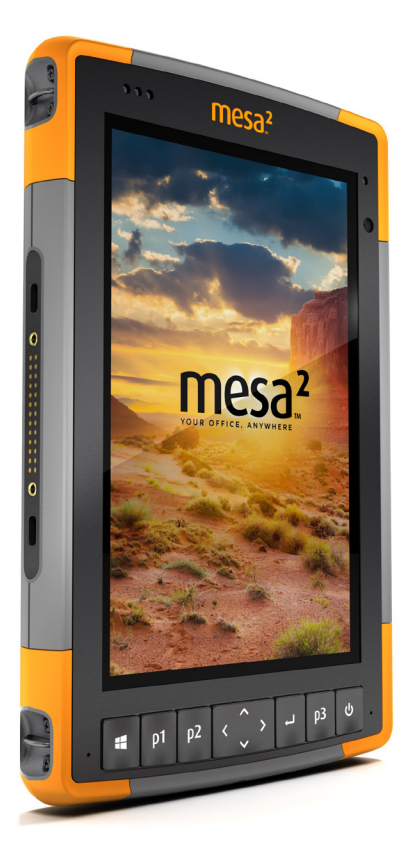

# B **Información de garantía y reparación**

## **Información de garantía y reparación**

## **Garantía limitada del producto**

## **Garantía de dos años**

Juniper Systems, Inc ("JS") garantiza que el Mesa 2 Rugged Tablet y la batería interna opcional no contendrán defectos de material ni de mano de obra, bajo las condiciones normales de uso, durante un período de 24 meses a partir de la fecha de envío. Esta garantía, sin embargo, no se aplicará a las baterías reemplazables por el usuario, ni a los soportes que contienen la tableta y programas de PC de sobremesa, documentación del usuario ni accesorios.

## **Garantía de noventa días**

JS garantiza que los siguientes artículos no contendrán defectos de material ni mano de obra, bajo las condiciones normales de uso, durante un período de noventa (90) días a partir de la fecha de envío:

- Baterías reemplazables por el usuario
- Soportes que contienen programas de ordenador de sobremesa y Mesa 2
- Documentación del usuario
- **Accesorios**

## **Exclusiones de garantía**

Esta garantía no se aplicará si:

- (i) el producto se ha configurado, instalado o calibrado incorrectamente,
- (ii) el producto se utiliza de manera que no está en conformidad con la documentación del usuario,
- (iii) el producto se utiliza para un propósito distinto al de su diseño,
- (iv) el producto se ha utilizado en condiciones ambientales diferentes a las especificadas para el producto,
- (v) el producto ha estado sujeto a alguna modificación, alteración o cambio por parte del cliente o en nombre de éste (excepto y a no ser que haya sido modificado, cambiado o alterado por JS o bajo supervisión directa de JS),
- (vi) el defecto o error se deben a un uso incorrecto o accidente,
- (vii) el número de serie que figura en el producto se ha alterado o quitado, o
- (viii) el producto se ha abierto o alterado de algún modo (la etiqueta de seguridad VOID revela que se ha manipulado o quitado el área del sello de certificación IP [Ingress Protection]).

Los componentes que estén excesivamente desgastados no están cubiertos por la garantía. Entre ellos se puede incluir, pero sin limitarse a, el elastómero y la matriz de conmutador del teclado, las correas de mano y la pantalla táctil (si corresponde).

Esta garantía es exclusiva y JS no asumirá y por la presente renuncia de manera explícita a cualquier otra garantía, explícita o implícita, incluido pero sin limitarse a, las garantías relativas a la comerciabilidad, la adecuación a un propósito determinado, no infracción o a las garantías que surjan en el curso del rendimiento, negociación o prácticas comerciales. JS no garantiza de manera específica la idoneidad de sus productos para cualquier aplicación en particular. JS no garantiza que

- sus productos satisfarán los requisitos del usuario o que funcionará en combinación con productos de hardware o de software de aplicación proporcionados por otros fabricantes,
- el funcionamiento de sus productos sea ininterrumpido o esté libre de errores, o
- se corrijan todos los defectos del producto.

JS no será responsable de los datos de memoria, información, firmware o software contenidos en, almacenados en, o integrados con los productos que se devuelvan a JS para su reparación, tanto si están bajo garantía como si no.

### **Solución de averías**

Si se detecta algún defecto en el material o de fabricación y éste se notifica a JS dentro del período de garantía especificado, tras la evaluación de un técnico o de un centro de reparaciones certificado, JS, a su opción, reparará el defecto o sustituirá la pieza o producto defectuosos. Los productos podrán ser nuevos o reacondicionados. JS garantiza los productos sustituidos o reparados por un período de noventa (90) días desde la fecha de envío de la devolución o hasta el fin del período de garantía original, lo que sea más largo.

## **Limitación de responsabilidad**

Hasta el máximo permitido por la ley, la obligación de JS se limitará a la reparación o sustitución del producto. JS de ningún modo será responsable de ningún daño especial, incidental o consecuente, indirecto, especial ni punitivos, ni de la pérdida de ingresos o beneficios, pérdida de negocios, pérdida de información o datos ni de ninguna otra pérdida financiera que surja de o en relación con la venta, la instalación, el mantenimiento, el uso, el error o la interrupción de cualquier producto. La responsabilidad de JS, en relación con un producto garantizado, se limitará a la cantidad máxima del precio de compra original.

### **Ley vigente**

Esta garantía se rige por las leyes de Utah (EE. UU.) y excluye la Convención de las Naciones Unidas sobre los Contratos de Compraventa Internacional de Mercancías. Los tribunales de Utah tendrán jurisdicción personal exclusiva en caso de que se produzcan disputas derivadas de esta garantía o en relación con ella.

## **Reparaciones de garantía**

La información de la garantía para el Mesa 2 Rugged Tablet se encuentra en nuestro sitio web en *http://www.junipersys. com/Juniper-Systems-Rugged-Handheld-Computers/support/ Warranty*. Puede evaluar y solicitar planes de servicio, comprobar el estado de la garantía y consultar los términos y condiciones de la garantía.

Si desea obtener una reparación de garantía, una actualización pagada o un servicio para el Mesa 2, envíe un formulario de solicitud de reparación (RMA) desde nuestro sitio web en *https://www.junipersys.com/design/junipersys/ rma\_request.php* completado, o póngase en contacto directamente con un centro de reparaciones autorizado dentro del plazo de garantía aplicable.

Los pedidos de reparación estándar y los pedidos de reparación urgente en 3 días son válidos durante los 30 días siguientes a la fecha de emisión. Los pedidos de reparación urgente en 1 día son válidos durante los 7 días siguientes a la fecha de emisión. Si no nos va a enviar el producto de forma inmediata, espere para solicitar una reparación en el momento en el que nos vaya a enviar el producto.

### *Servicios y materiales proporcionados bajo garantía*

- Análisis del problema por parte de un técnico de servicio
- Mano de obra y materiales necesarios para reparar las piezas defectuosas
- Análisis funcional realizado tras la reparación
- Gastos de envío para devolver el dispositivo al cliente

JS se esfuerza por proporcionar un servicio integral de reparación continuado para nuestros productos durante cinco años o más a partir de la fecha de producción final de cada modelo de producto. Sin embargo, en algunos casos raros (en función de la reparación que se necesite), es posible que no se pueda realizar una reparación debido a una interrupción no prevista o falta de piezas proporcionadas por terceros. El soporte de reparación para productos puede continuar después de los cinco años si la obtención de herramientas o piezas de sustitución es factible económicamente. Nuestra política es que haremos lo que sea mejor y más ventajoso para nuestros clientes y para la empresa.

## **Planes de servicios de atención integral**

Ofrecemos opciones de planes de servicio con ventajas adicionales a través de centros de reparación participantes. Los servicios incluyen lo siguiente:

- Cobertura de plan de servicio de hasta cinco años a partir de la fecha de envío del producto original
- Descuento de hasta un 50 % en todas las reparaciones realizadas
- Reparaciones urgentes y envío de devolución sin cargo adicional
- Sustitución de componentes desgastados y/o dañados sin cargo adicional
- Cobertura integral total para proteger su inversión incluso en caso de accidentes
- Opción de producto de sustitución cuando una reparación urgente no es suficiente
- Soporte prioritario a través de un especialista de cuenta personal

Para obtener más información sobre nuestros planes de servicios de atención integral, visite nuestro sitio web en *http://www.junipersys.com/Juniper-Systems-Rugged-Handheld-Computers/support/Warranty*.

### **Reparaciones, actualizaciones y evaluaciones**

**PRECAUCIÓN:** no intente reparar el Mesa 2 usted mismo. Si lo hace, anulará la garantía.

En nuestro sitio web también encontrará información acerca de las reparaciones, actualizaciones y evaluaciones, en *http://www.junipersys.com/Juniper-Systems/support/ Repairs*. Puede localizar un centro de reparaciones, enviar una solicitud de reparación, comprobar el estado de la reparación, consultar los términos y condiciones, obtener instrucciones de envío y visualizar los plazos.

Antes de devolver una unidad, debe enviar un pedido de reparación para obtener permiso desde nuestro sitio web y debe esperar la confirmación. También puede ponerse en contacto con un centro de reparaciones directamente. Tenga a mano la siguiente información:

- El número de serie del producto. La información sobre el Mesa 2 se muestra cuando accede al menú Inicio y selecciona *Información del dispositivo*. También encontrará el número de serie en el compartimento de la batería. *Nota: antes de abrir la tapa de la batería y extraer la batería, consulte el procedimiento pertinente en el Capítulo 2, Administración de alimentación.*
- Nombre y dirección de envío de la empresa/universidad/ agencia.
- Método de contacto preferido (teléfono, fax, correo electrónico, móvil).
- Descripción detallada y clara de la reparación o actualización.
- Número de la tarjeta de crédito y de pedido y dirección de facturación (para las reparaciones o actualizaciones que no están cubiertas por la garantía estándar o una póliza de ampliación de la garantía).

### **Información del sistema del Mesa 2**

Al ponerse en contacto con un centro de reparaciones, es posible que éste le solicite información adicional sobre el Mesa 2. Para ver información como la edición del sistema operativo, compilación del SO y número de serie, vaya al menú Inicio y seleccione *DInformación del dispositivo. Puede encontrar información adicional en el Centro de actividades y en Toda la configuración > Sistema > Acerca de.*

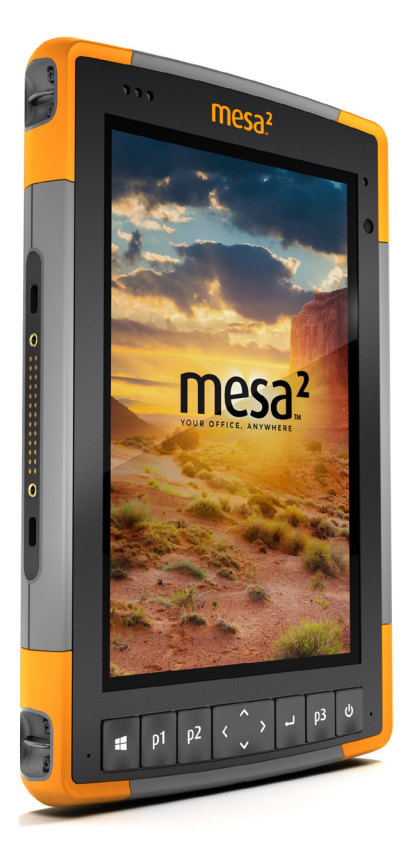

# C **Advertencias, información regulatoria, licencias**

## **Advertencias, información regulatoria, licencias**

## **Advertencias de producto**

Siga las advertencias que se indican a continuación para utilizar de forma segura el Mesa 2 y los accesorios.

## **Advertencias de la batería**

<u>በ</u>

**¡ADVERTENCIA!** Este dispositivo se proporciona con una batería recargable de iones de litio. Para reducir el riesgo de incendios o quemaduras, no desmonte, aplaste, perfore la batería, ni la exponga al fuego o realice un cortocircuito de sus contactos externos.

No la desmonte, abra, aplaste, doble, deforme, perfore o corte.

No modifique o reconstruya la batería, no intente introducir objetos externos, no la exponga o sumerja en agua u otros líquidos, no la exponga al fuego, explosiones u otros peligros.

Utilice únicamente la batería para el sistema para el que esté especificada.

Utilice la batería únicamente con el sistema de carga que se ha calificado con el sistema para este estándar. El uso de una batería o un cargador no cualificados puede presentar riesgo de incendio, explosión, fuga u otros peligros.

No ocasione un cortocircuito en la batería ni permita que objetos metálicos conductores entren en contacto con los terminales de la batería.

Sustituya la batería solo por otra batería calificada para el sistema.

El uso de una batería no calificada puede presentar riesgo de incendio, explosión, fuga u otros peligros.

Deseche rápidamente las baterías utilizadas de conformidad con las normativas locales.

El uso de las baterías por niños debe ser supervisado.
Evite dejar caer la batería. Si la batería cae, especialmente en una superficie dura, y sospecha que se pueden haber producido daños, llévela a un centro de servicio técnico para que la revisen.

El uso inadecuado de la batería puede conllevar peligro de incendio, explosión u otros peligros.

#### **Instrucciones de carga de Excell Battery Company**

- Batería interna 2EXL7524: corriente constante 3A a 4.2V, tensión constante de 4,2V para corriente de final de carga de 50 mA
- Batería extraíble 2EXL7525: corriente constante 6A a 4,2V, tensión constante de 4,2V para corriente de final de carga de 100 mA

#### **Advertencias del cargador de pared**

<u>በ</u>

**¡ADVERTENCIA!** Para reducir el riesgo de lesiones, descargas eléctricas, incendio o daños al equipo:

Conecte el cargador de pared a una toma de corriente eléctrica de fácil acceso en todo momento.

No coloque ningún objeto sobre el cable del cargador de pared ni sobre ningún otro cable. Organícelos de modo que ninguna persona pueda pisar en ellos o tropezarse.

No tire del cable. Para desenchufar el cargador de pared de la toma de corriente, tire del enchufe y no del cable.

El cargador de pared de CA debe estar aprobado por Juniper Systems, debe tener una potencia de salida de 12 V CC y un mínimo de 1,67 A, y debe estar certificado o recomendado por un laboratorio de pruebas de reconocimiento nacional. El cargador de pared de CA que se incluye con el Mesa 2 cumple estos requisitos. La utilización de cualquier otra fuente de alimentación externa puede dañar el producto y anular la garantía.

# **Certificaciones y estándares**

Existen versiones de Mesa 2 para Norteamérica y para la Unión Europea, con distintos estándares y certificaciones.

#### **Estados Unidos**

De conformidad con las normas de la FCC 47 CFR 15.19(a)(3), las siguientes declaraciones deben aparecer en el dispositivo o en la documentación de usuario.

- 1. Este dispositivo cumple con la sección 15 de las normas FCC. El funcionamiento está sujeto a las dos condiciones siguientes:
- 2. Es posible que el dispositivo no provoque ninguna interferencia perjudicial.
- 3. Este dispositivo debe aceptar cualquier interferencia recibida, incluidas las interferencias que pueden provocar un funcionamiento no deseado.

En cumplimiento de las normas FCC, 47 CFR 15.105(b), se debe informar al usuario de que este dispositivo se ha probado y cumple con los límites de un dispositivo digital de clase B, según lo acordado con el apartado 15 de las Normas FCC. Estos límites están diseñados para proporcionar una protección alta contra interferencias perjudiciales en una instalación residencial. Este equipo genera, utiliza y puede radiar energía de radiofrecuencia y, si no se instala y utiliza de acuerdo con las instrucciones, puede provocar interferencias perjudiciales en la radiocomunicación. Sin embargo, no hay ninguna garantía que asegure que no se producirán interferencias en una instalación en particular. Si este equipo causa interferencias perjudiciales en la recepción de radio o televisión, que pueden ser resueltas encendiendo y apagando el equipo, se aconseja al usuario que intente corregir las interferencias tomando una o más de las siguientes medidas:

- Vuelva a orientar o a colocar la antena receptora.
- Aumente la separación entre el equipo y el receptor.
- Conecte el equipo a una toma de corriente situada en un circuito diferente al que está conectado el receptor.
- Consulte al distribuidor o a un técnico experto en radio o TV para obtener ayuda.

De conformidad con las normas de la FCC, 47 CFR 15.21, debe notificarse al usuario que los cambios o modificaciones en el Rugged Tablet que no estén expresamente aprobados por el fabricante podrían invalidar la autorización del usuario para utilizar el equipo.

Solo los accesorios aprobados se pueden utilizar con este equipo. En general, todos los cables deben ser de alta calidad, apantallados, con terminación correcta y limitarse a una longitud de dos metros. Los cargadores de pared aprobados para este producto siguen normas especiales para evitar las interferencias de radio, y no se deberían alterar ni sustituir.

#### **Canadá**

De conformidad con las normas de la Industria de Canadá, las siguientes declaraciones deben aparecer en el dispositivo o en la documentación de usuario:

> Este aparato digital de clase B cumple con la normativa ICES-003 canadiense.

Este dispositivo cumple con el estándar RSS, que no exige licencia, de la industria de Canadá. El funcionamiento está sujeto a las dos condiciones siguientes: (1) este dispositivo no puede causar interferencias y (2) este dispositivo debe aceptar cualquier interferencia, incluidas interferencias que puedan causar un funcionamiento no deseado del dispositivo.

La normativa de Canadá restringe el uso de canales de la banda de 5150 MHz a 5250 MHz a un uso en interiores solamente. Si este producto está conectado con un punto de acceso que funciona en este rango de frecuencia, o si se utiliza el modo ad hoc, el uso de este producto está restringido a un uso en interiores solamente.

Le présent appareil est conforme aux CNR d'Industrie Canada applicables aux appareils radio exempts de licence. L'exploitation est autorisée aux deux conditions suivantes: (1) l'appareil ne doit pas produire de brouillage, et (2) l'utilisateur de l'appareil doit accepter tout brouillage radioélectrique subi, même si le brouillage est susceptible d'en compromettre le fonctionnement.

La réglementation canadienne restreignent l'utilisation des canaux dans la bande 5150 MHz à 5250 MHz pour une utilisation en intérieur. Lorsque ce produit est connecté à un point d'accès qui fonctionne dans cette gamme de fréquences, ou lorsque vous utilisez le mode ad-hoc, l'utilisation de ce produit est limitée à une utilisation en intérieur.

#### **Seguridad de radiofrecuencia**

Este equipo cumple con los límites de exposición a la radiación establecidos para un entorno no controlado. Este equipo está en contacto directo con el cuerpo del usuario en condiciones normales de funcionamiento. Este transmisor no debe colocarse al lado ni funcionar junto con ninguna otra antena o transmisor.

Cet équipement est conforme aux limites d'exposition aux radiations dans un environnement non contrôlé. Cet équipement est en contact direct avec le corps de l'utilisateur dans des conditions de fonctionnement normales. Cet émetteur ne doit pas être co-localisées ou opérant en conjonction avec tout autre antenne ou transmetteur.

#### **Marca CE (Unión Europea)**

Los productos que llevan el marcado CE cumplen con la Directiva de la UE 2014/53 / EU.

El cumplimiento CE de este dispositivo es válido solamente si se alimenta mediante un cargador de pared que lleve la marca CE proporcionado por el fabricante. Los cables de conexión al puerto host USB deben utilizar un núcleo o grano de ferrita. El núcleo de ferrita debe ubicarse en el cable cerca del extremo que se conecta al Mesa 2.

#### *Declaración de conformidad*

La Declaración de conformidad para la Marca CE está disponible en: *http://www.junipersys.com/doc*

### **Información sobre licencia**

La licencia de este Producto se concede en virtud de las licencias de la cartera de patentes de vídeo visual AVC, VC 1 y MPEG 4 Parte 2 para uso personal y no comercial por parte de un consumidor para (i) codificar vídeo en cumplimiento con los estándares anteriores ("Estándares de vídeo") y/o (ii) descodificar vídeo AVC, VC 1 y MPEG 4 Parte 2 que haya sido codificado por un consumidor ejerciendo una actividad personal y no comercial u obtenido de un proveedor de vídeo con licencia para proporcionar dicho vídeo. Ninguna de las licencias se aplica a ningún otro producto independientemente de si dicho producto se incluye con este producto en un artículo único. No se concede ninguna otra licencia para ningún otro uso, ni se debe presuponer la concesión de ésta. Se puede obtener información adicional de MPEG LA, LLC. Consulte *www.mpegla.com*.

No se concede ningún derecho de patentes Dolby utilizadas en la sección de Dolby de este producto. Se puede obtener una lista de las patentes relevantes de Dolby Laboratories, Inc. No se concede ningún derecho de copyright de Dolby, incluido el derecho de reproducción o distribución de partes de este producto que incluya la propiedad intelectual de Dolby. Las licencias para realizar estas actividades deben obtenerse de Dolby.

El uso de este producto de otro modo que no sea el uso personal que cumpla con el estándar MPEG 2 para la codificación de información de vídeo para soportes empaquetados queda prohibido expresamente sin una licencia según las patentes aplicables de la cartera de patentes MPEG 2, cuya licencia está disponible en MPEG LA, LLC, 6312 S. Fiddlers Green Circle, Suite 400E, Greenwood Village, Colorado 80111 EE. UU.

Windows 10 se actualiza automáticamente, y está habilitado en todo momento. Se pueden aplicar honorarios del ISP. Con el tiempo se podrían exigir requisitos adicionales para las actualizaciones.

La experiencia de Cortana puede variar según el dispositivo.

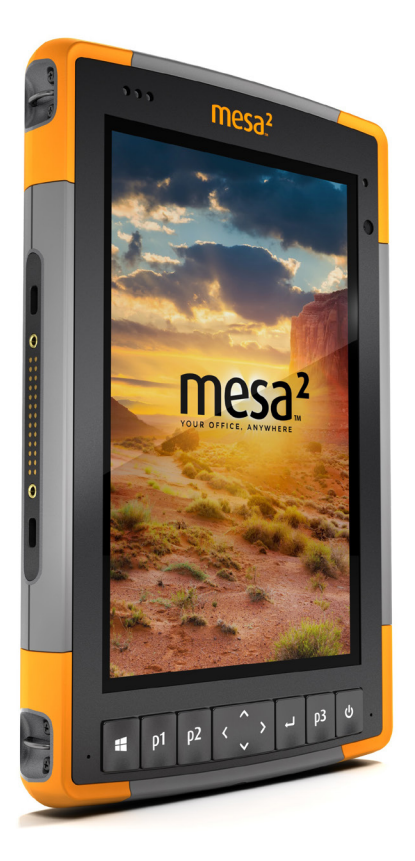

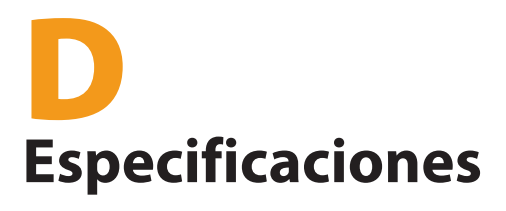

# **Especificaciones del Mesa 2 Rugged Tablet**

*Nota: las especificaciones están sujetas a cambios sin previo aviso.*

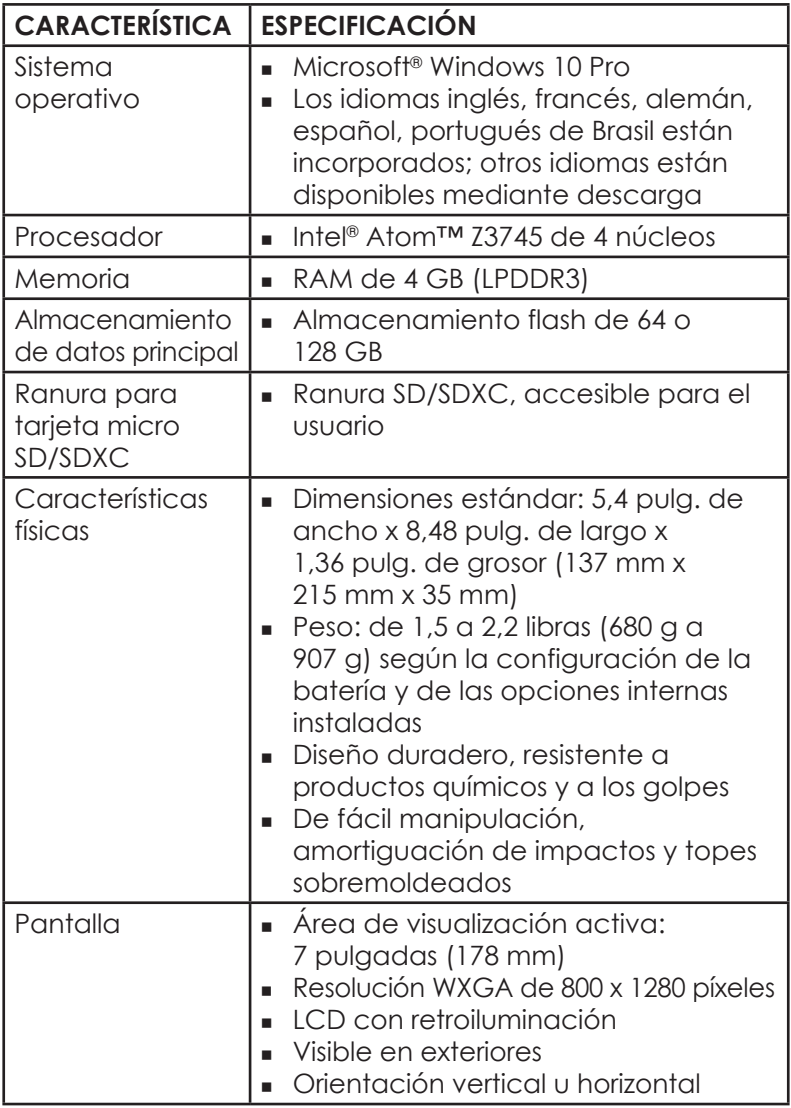

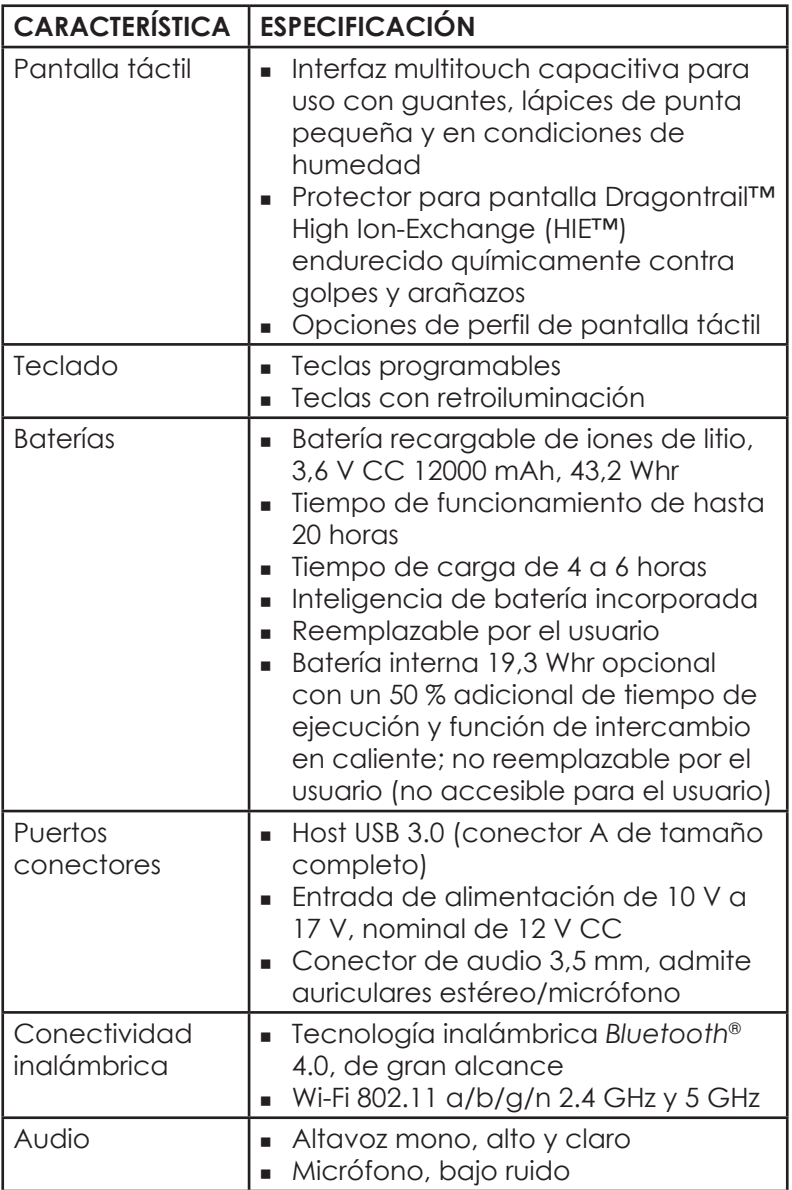

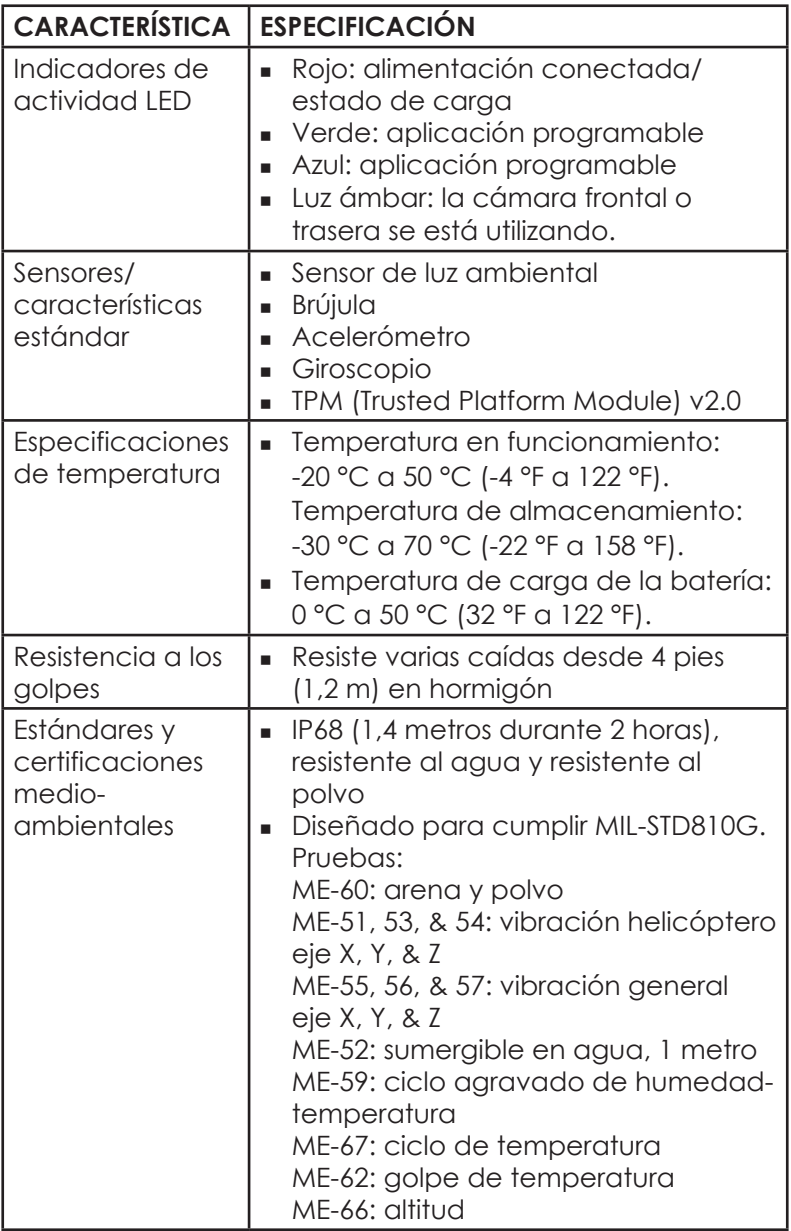

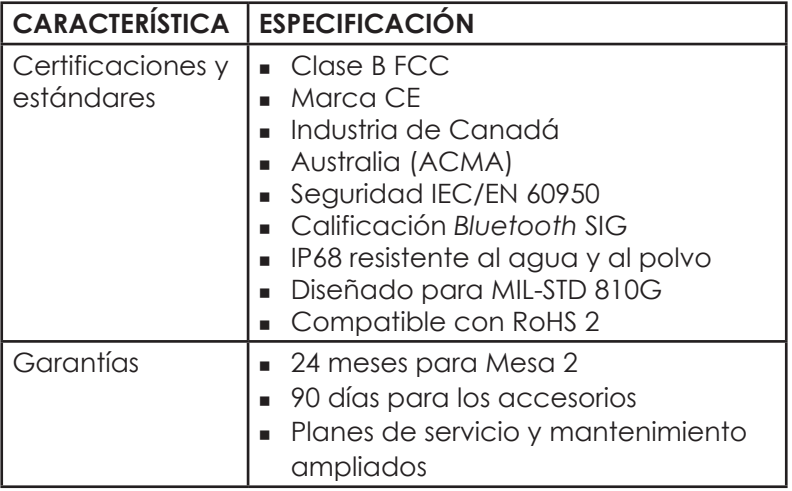

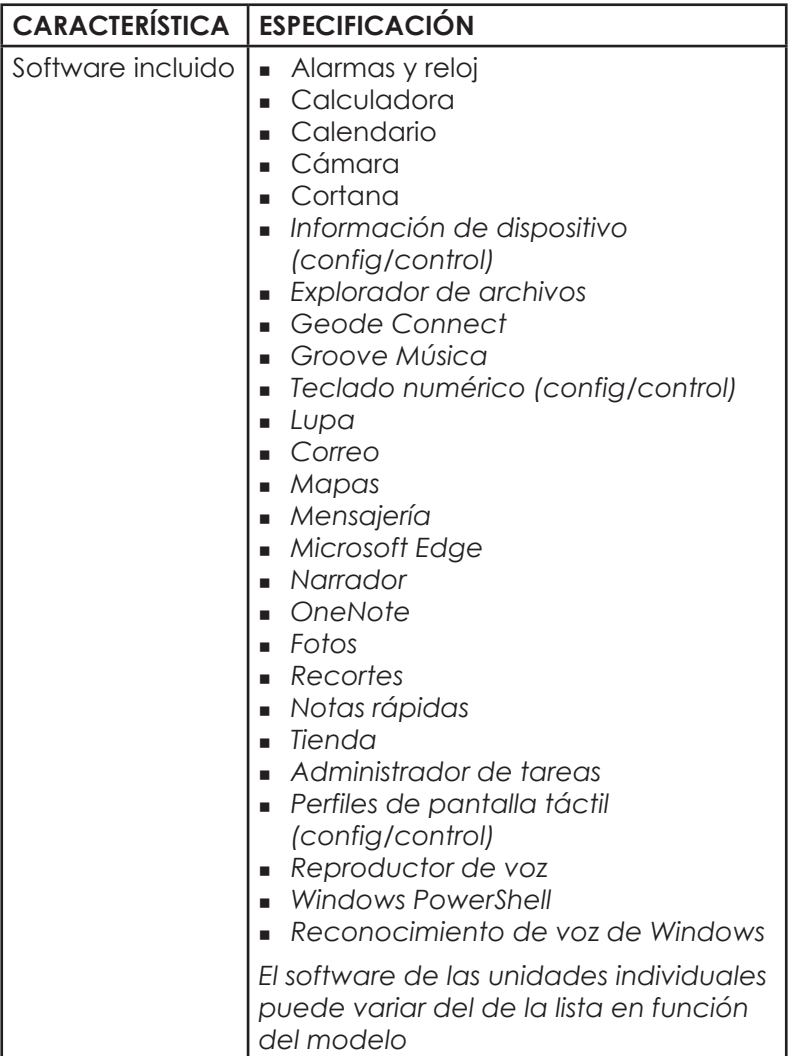

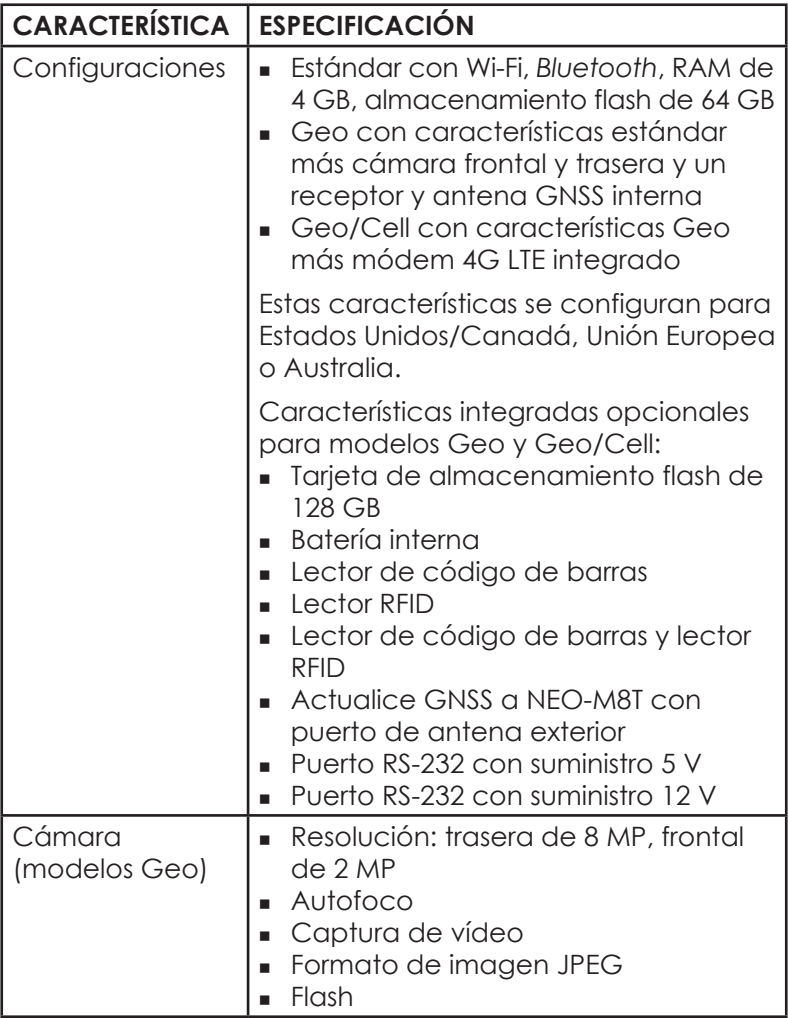

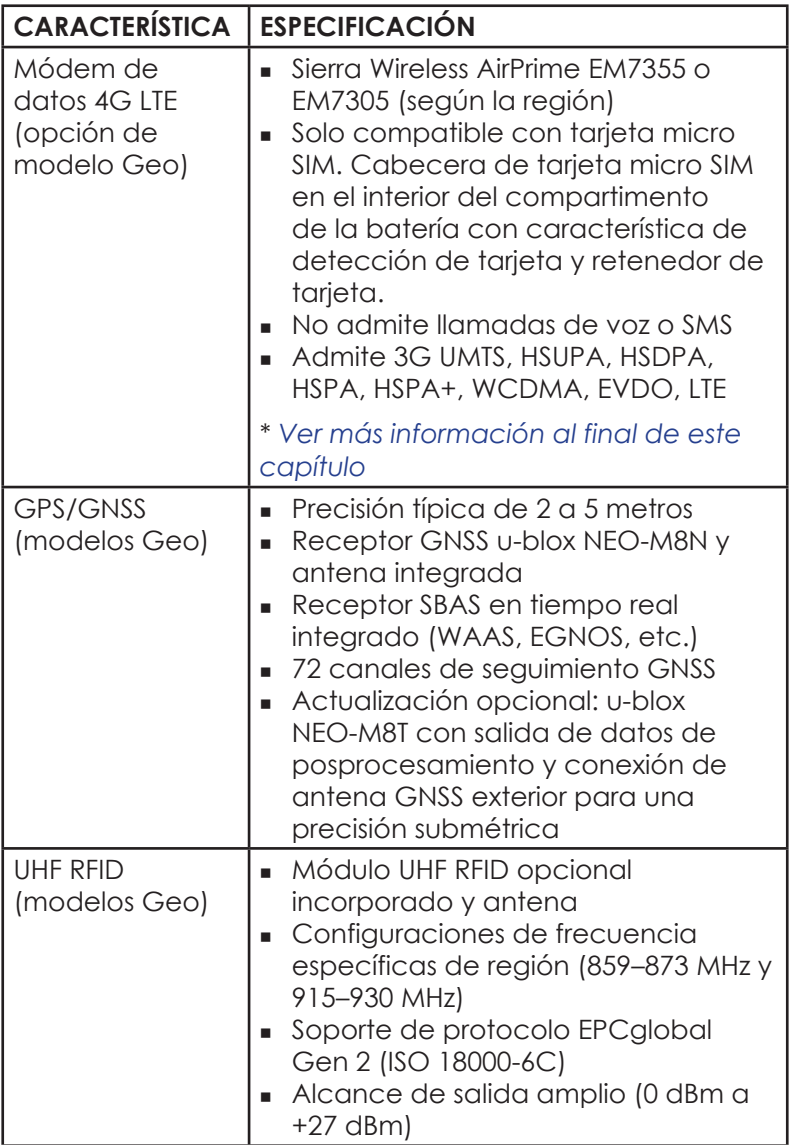

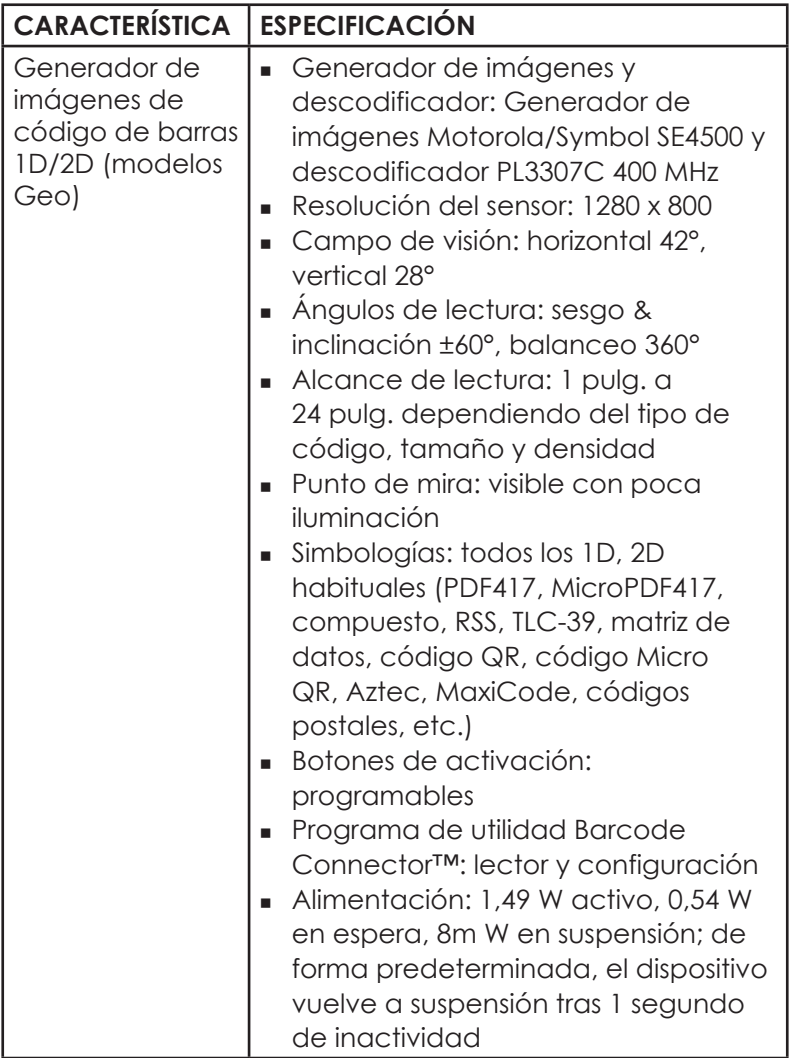

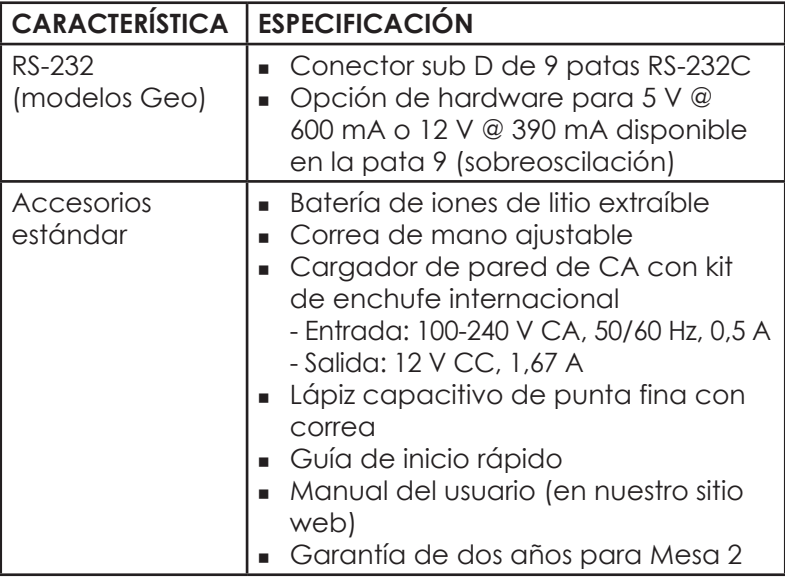

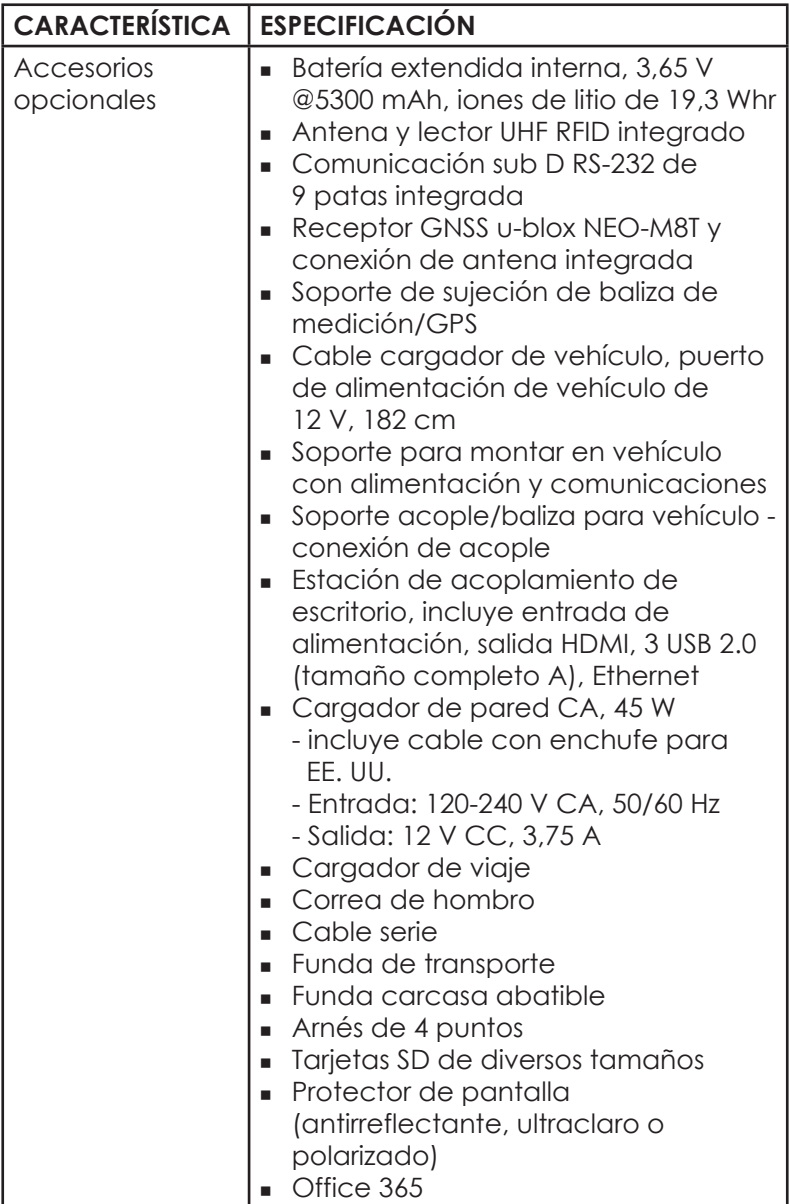

#### **\* Módem de datos 4G LTE - Información adicional**

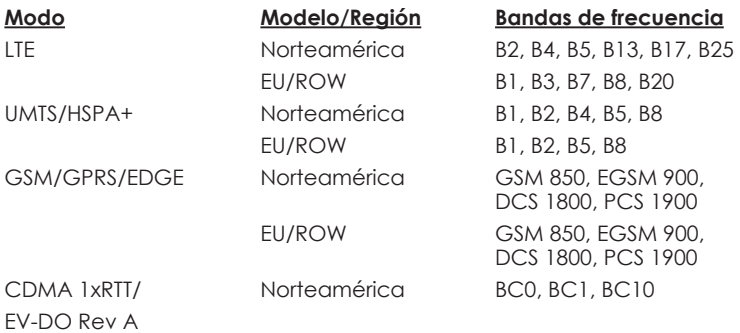

Nota: ROW = Resto del mundo o distinto de Norteamérica

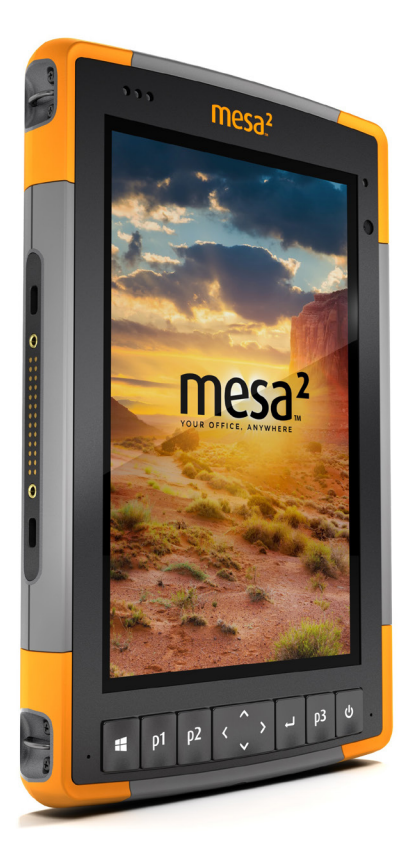

# **Índice**

# **Índice**

#### **A**

Accesorios Estándar 84 Opcional 85 Acoplar*. Ver* Estación de acoplamiento de oficina Actualizaciones, sistema operativo y documentación 30 Administración de alimentación Batería 17 Administrador de tareas 24 Advertencias 6*,* 17*,* 69 Advertencias de la batería 68–69 Advertencias del cargador de pared 68–69 Garantía 69 Advertencias del equipo 69 Advertencias de producto 68 Almacenamiento de datos 76 Altavoz 2 Apagado y encendido 23 Apagar 23

#### **B**

Batería extraíble 3–5 Batería, extraíble 3–5*,* 17–19 Batería, interna 17–18 Baterías Advertencias 68 Almacenamiento 56 Carga 6*,* 17*,* 69 Especificaciones 77 Estado 16 Extraíble 3*,* 4 Instalar 4–5 Interno 2*,* 17–18 Vida de la batería 16*,* 17 Bloqueado 24 Brújula 25

#### **C**

Cámara 33 Especificaciones 81 Características Estándar 12 Opcional 30 Características de audio 22 Altavoz 22 Conector de audio 22 Micrófono 22 Características físicas 76 Cargador de pared de CA 5*,* 17*,* 69 Centro de actividades 12 Certificaciones y estándares 70 Canadá 71 Estados Unidos 70 Información sobre licencia 73 Marca CE, Unión Europea 72 Seguridad de radiofrecuencia 72 Cliente USB 8 Compartimento de batería 3 Comunicación de conexión inalámbrica Bluetooth 26–27 Conexión a una red Wi-Fi 27 Administración de conexiones 27 Configuración 6 Configuraciones 81 Correa de mano 7 Cuidado y mantenimiento Almacenamiento 56 Limpieza 57

#### **D**

Declaración de conformidad 72 Documentación 4

#### **E**

Especificaciones 76–83 Especificaciones de temperatura 78 Estación de acoplamiento de oficina 49 Estándares y certificaciones medioambientales 78 Estructura del dispositivo Mesa 2 2–3

Exclusiones 60–63 Exclusiones de garantía 64 Limitación de responsabilidad 60 Reparaciones 62 Reparaciones de garantía 60 Servicios 63 Solución de averías 62

#### **F**

Función Ctrl-Alt-Supr 24 Administrador de tareas 24

#### **G**

Geode Connect 31 GPS/GNSS 30*,* 82 Geode Connect 31 Receptor u-blox NEO-M8T GNSS 30 Guardar el dispositivo Mesa 2 56

#### **H**

Hibernar 23

#### **I**

Idiomas de instalación 8 Imagen de recuperación 25 Indicadores de actividad LED 19 Información del sistema 12*,* 65 Inicio de Windows 12 Instrucciones de carga de Excell Battery Company 69

#### **L**

Lápiz digital 3*,* 7*,* 21 Ranura de almacenamiento del lápiz 2 Lector de código de barras 35 Códigos de barras de ejemplo 41–42 Configuración de códigos de barras 37 Programa de utilidad Barcode Connector 35 Lector RFID 43 Limitación de responsabilidad 62 Limpieza 57 Lupa 14

#### **M**

Memoria 76 Menú Inicio de Windows 12 Micrófono 22*,* 77 Modelo Geo 30*,* 33 Módem de datos 33 Configurar una cuenta de datos 33 Instalar la tarjeta SIM 34 Módem de datos 4G Cuenta de datos, configuración con un proveedor de conexión inalámbrica 33 Instalación de la tarjeta SIM 33 Modo Tableta 7

#### **P**

Pantalla Lupa 13 Retroiluminación 13 Pantalla táctil 13–15 Cargador de viaje 77 Configuración 57 Especificaciones 13 Protección de la pantalla táctil 14 Planes de servicio 64 Precauciones 18*,* 20*,* 34*,* 57*,* 64 Programa de utilidad Barcode Connector 35 Protector de pantalla 85 Puerto RS-232C 47*,* 77 Puertos conectores 3*,* 21

#### **R**

Reciclaje del Mesa 2 y de las baterías 58 Reparaciones, actualizaciones y evaluaciones 64 Reparar 64 Información del sistema 65 Restablecer 24 Restaurar 25

# **S**

Sensor de luz 20 Sensores 25 Acelerómetro 25 Brújula 25 Giroscopio 25 Sistema operativo 12*,* 76 Actualizaciones 8 Idiomas de instalación 8 Software incluido 80 Suspender 22

#### **T**

Tapa de la batería 2–3 Tareas de configuración, iniciales 3 Tarjeta SIM 3*,* 4*,* 34 Tarjetas SD 20 Teclado numérico Brillo de la luz de retroiluminación 16 Funciones de teclas 14 Teclas programables 15

#### **V**

Vídeos 21